# <span id="page-0-0"></span>**Gag Clause Prohibition Compliance Attestation (GCPCA) User Manual**

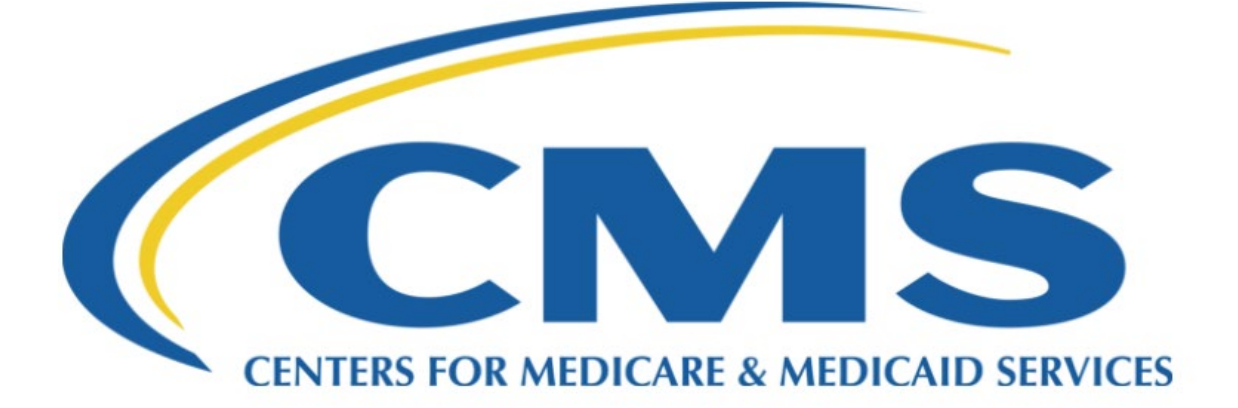

Center for Consumer Information & Insurance Oversight (CCIIO)

Version 06.00.00

May 2024

## Table of Contents

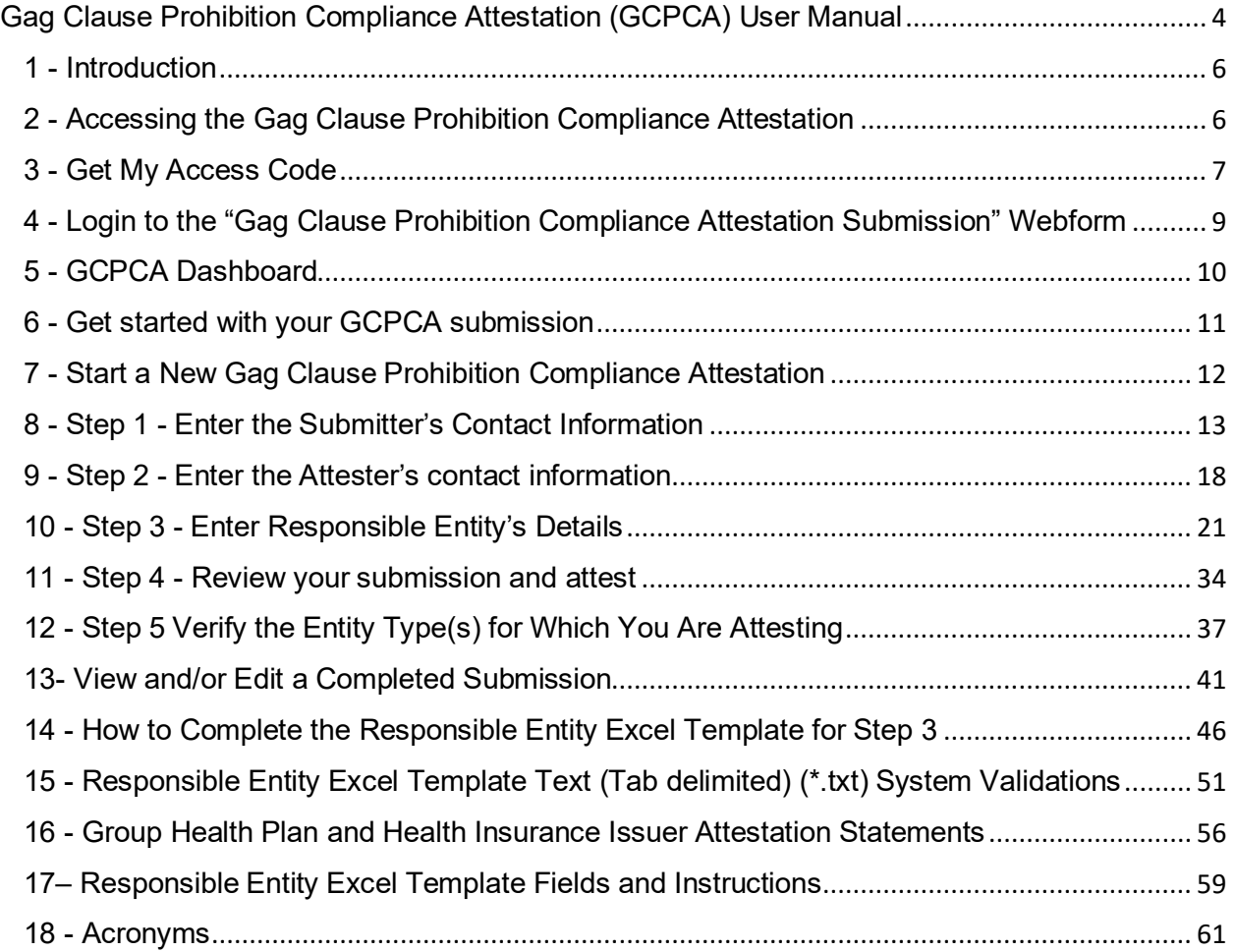

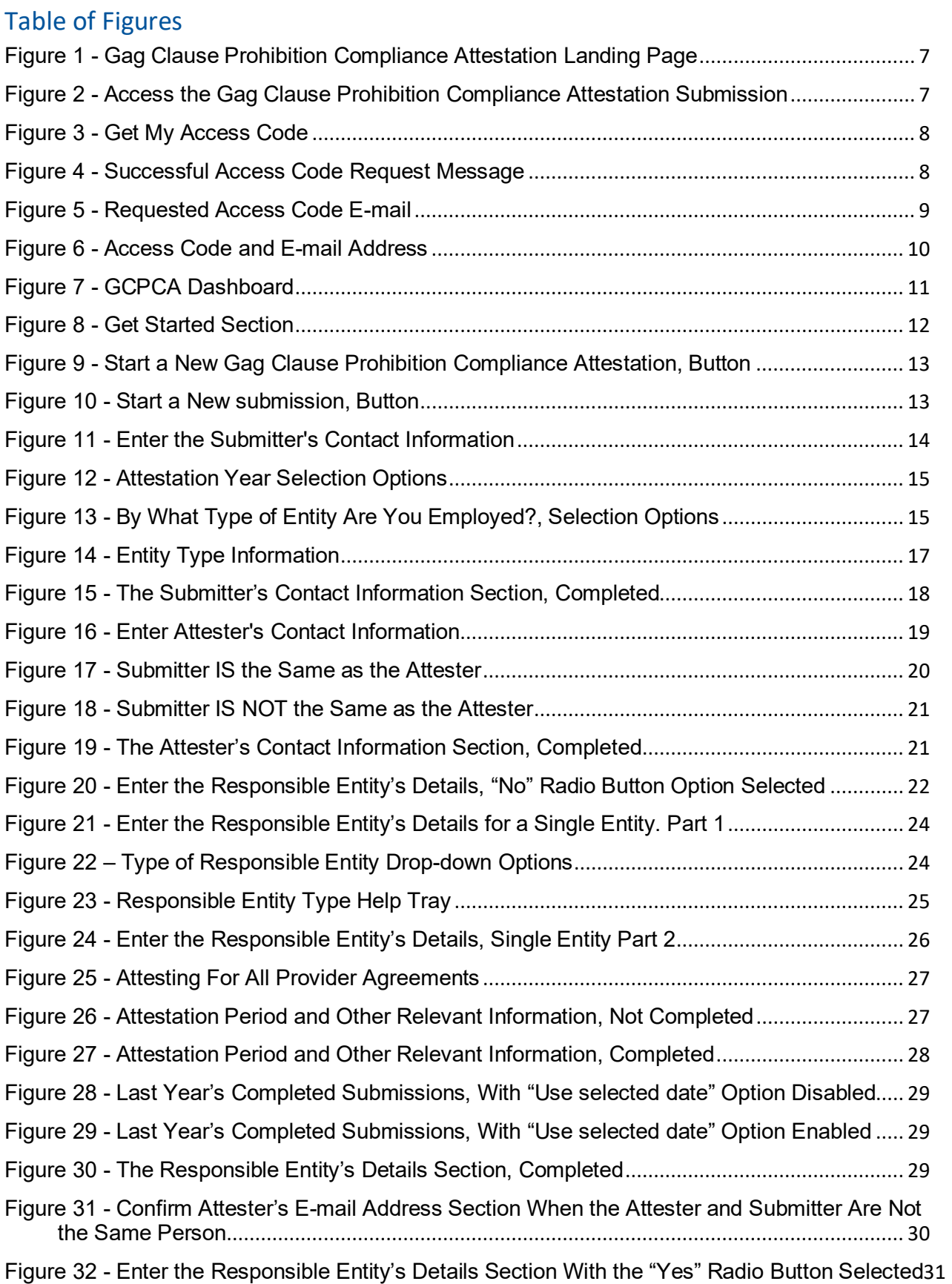

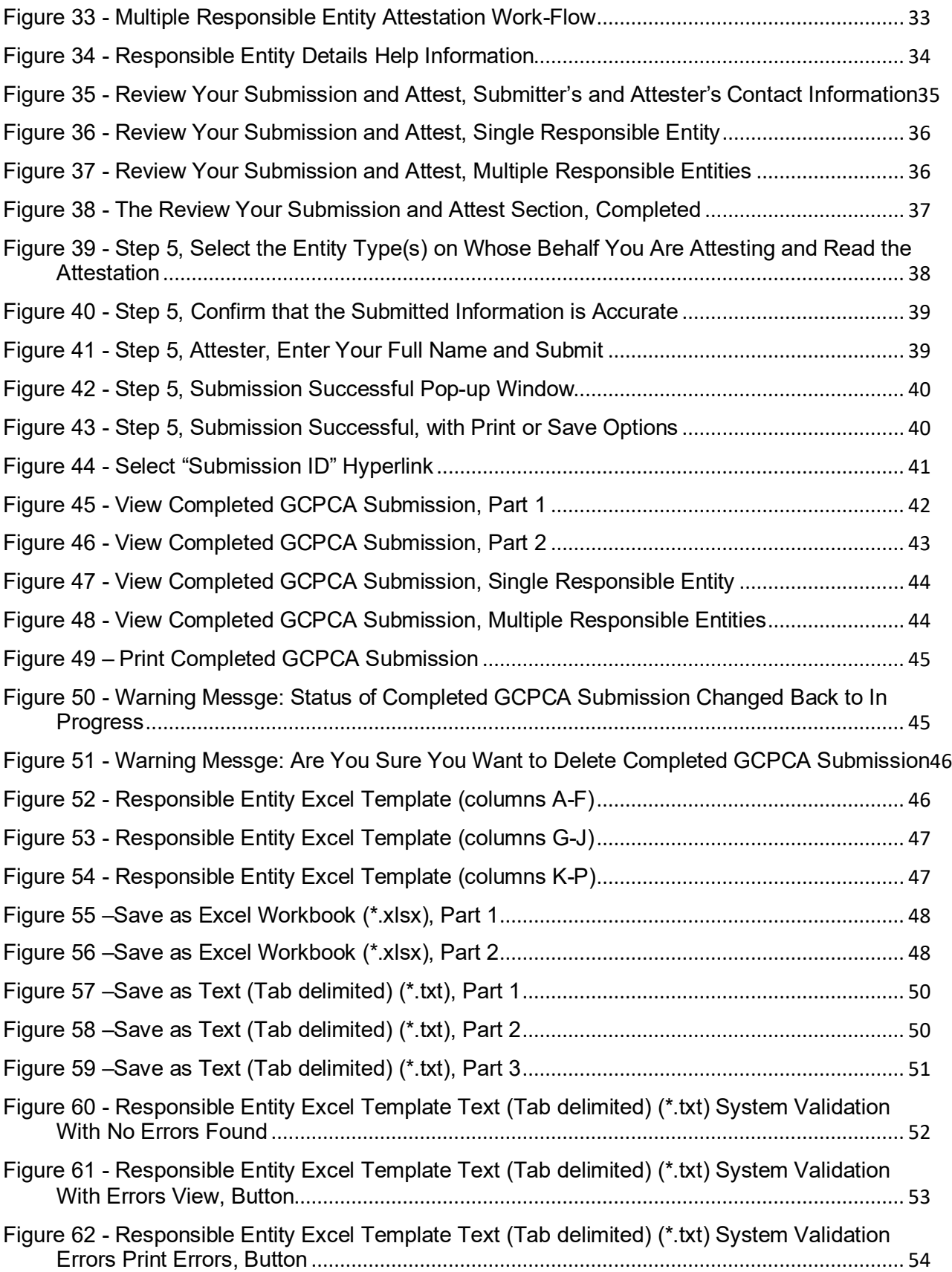

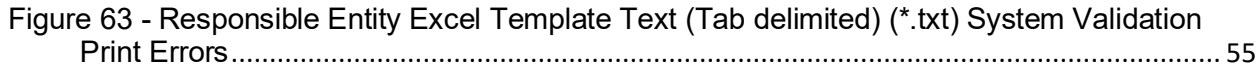

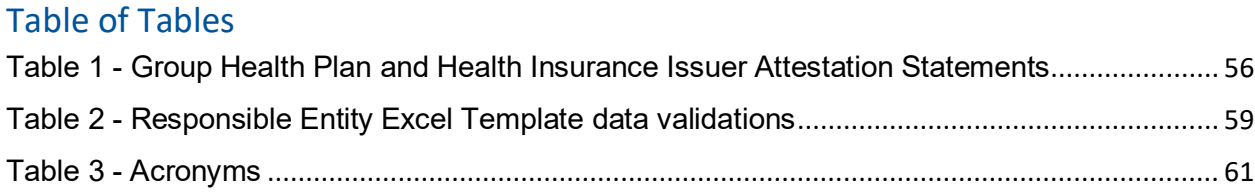

#### <span id="page-6-0"></span>1 - Introduction

This User Manual explains how to use the Gag Clause Prohibition Compliance Attestation (GCPCA) webform. Internal Revenue Code (Code) section 9824, Employee Retirement Income Security Act (ERISA) section 724, and Public Health Service (PHS) Act section 2799A-9, as added by the Consolidated Appropriations Act, 2021 (CAA), prohibit plans and issuers from entering into an agreement with a health care provider, network or association of providers, third-party administrator (TPA), or other service provider offering access to a network of providers, that would directly or indirectly restrict the plan or issuer from:

- 1. Providing provider-specific cost or quality of care information or data to referring providers, the plan sponsor, participants, beneficiaries, or enrollees, or individuals eligible to become participants, beneficiaries, or enrollees of the plan or coverage;
- 2. Electronically accessing de-identified claims and encounter data for each participant, beneficiary, or enrollee, upon request and consistent with applicable privacy regulations; and
- 3. Sharing such information, consistent with applicable privacy regulations.

Plans and issuers must annually submit to the Departments of Labor (DOL), Health and Human Services (HHS), and the Treasury (collectively, the Departments) an attestation of compliance with these requirements and should use the GCPCA Webform to do so.

#### <span id="page-6-1"></span>2 - Accessing the Gag Clause Prohibition Compliance Attestation

- Access the GCPCA Homepage via the following link: [Gag Clause Prohibition Compliance](https://hios.cms.gov/HIOS-GCPCA-UI)  [Attestation](https://hios.cms.gov/HIOS-GCPCA-UI) submission [\(Figure 1\)](#page-7-1).
- From the GCPCA Homepage users will be able to login and access the Dashboard where they will be able to view, edit, and/or create their GCPCA.
- Users will be able to either log in with an existing access code that was previously emailed to them or request a new access code. Access codes are valid for 14 days, at which time they expire, and a new code must be obtained to use the GCPCA Webform.

<span id="page-7-1"></span>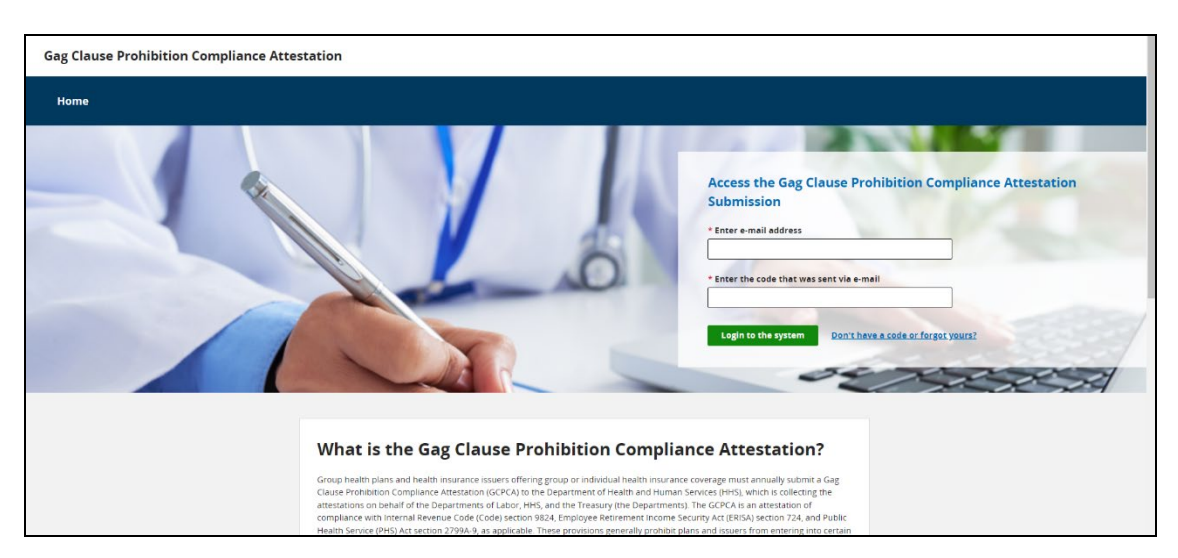

**Figure 1 - Gag Clause Prohibition Compliance Attestation Landing Page**

#### <span id="page-7-0"></span>3 - Get My Access Code

To request an access code for the first time or to request a new one if the previous code expired, or if you have forgotten your code, follow the below steps.

<span id="page-7-2"></span>• Select "Don't have a code or forgot yours?" [\(Figure 2\)](#page-7-2).

#### **Figure 2 - Access the Gag Clause Prohibition Compliance Attestation Submission**

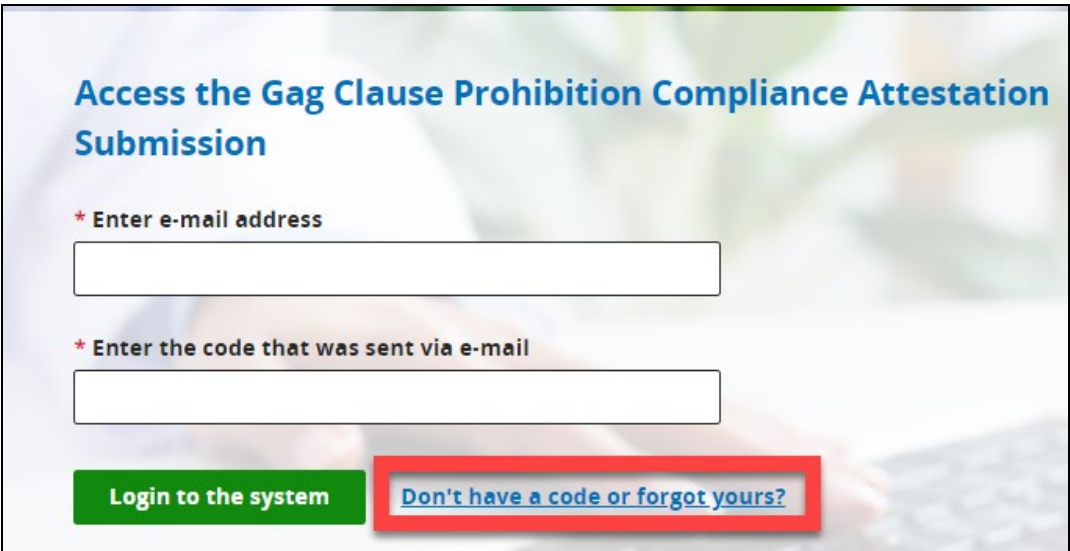

- Enter your e-mail address into the "Enter e-mail address" field [\(Figure 3\)](#page-8-0). *\*Note: Enter a valid e-mail address, using the following format: e-mail@domain.extension.*
- <span id="page-8-0"></span>• Select "Get my access code" ([Figure 3](#page-8-0)).

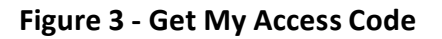

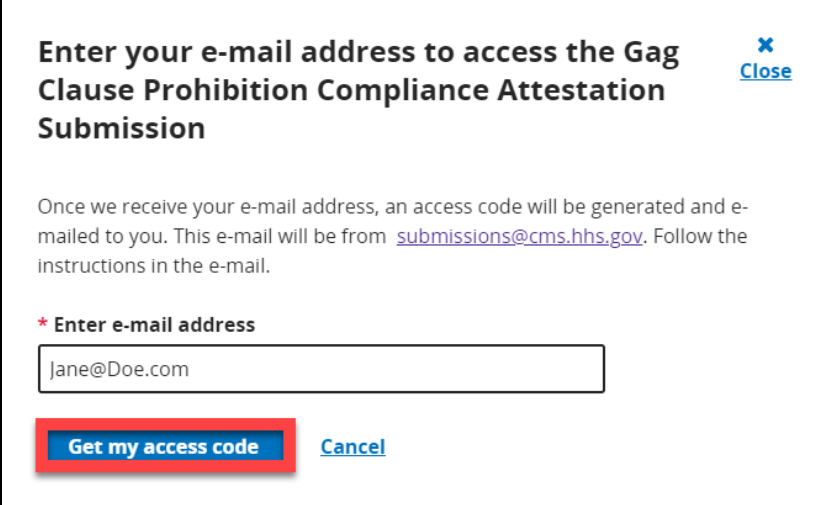

<span id="page-8-1"></span>• After completing a successful access code request, a message is displayed on the GCPCA landing page that lets the user know that the code should be received within 10 minutes [\(Figure 4\)](#page-8-1).

**Figure 4 - Successful Access Code Request Message**

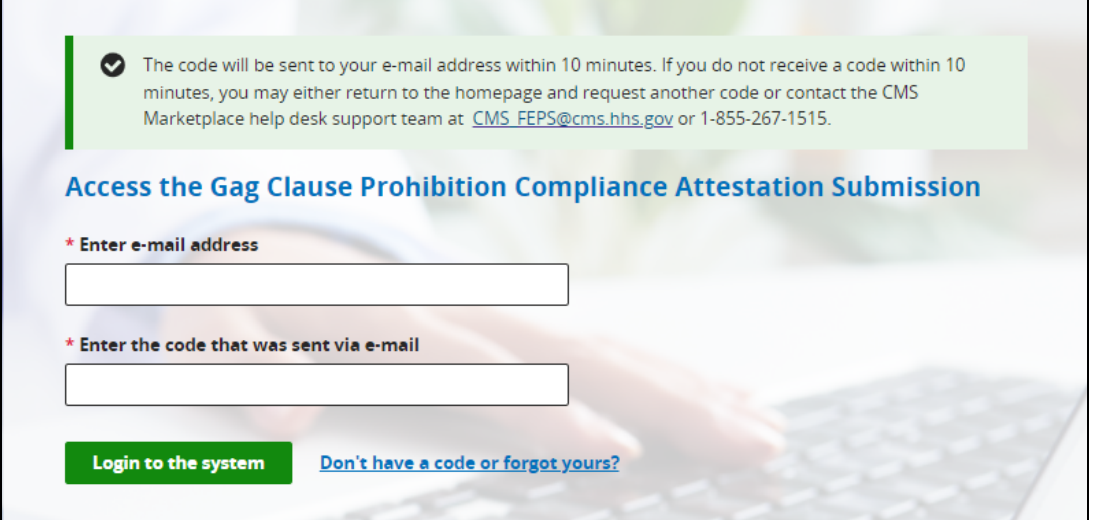

• Access codes are generally delivered within 10 minutes to your e-mail address [\(Figure 5\)](#page-9-1).

*\*Note: Check your spam folder if you do not receive an e-mail with the access code within 10 minutes of requesting it. Wait at least 10 minutes before requesting another access code or e-mailing the help desk if the initial request fails.* 

- Once you receive an e-mail with the access code, it is valid for 14 calendar days.
- Your access code cannot be used by a different Submitter or Attester.

<span id="page-9-1"></span>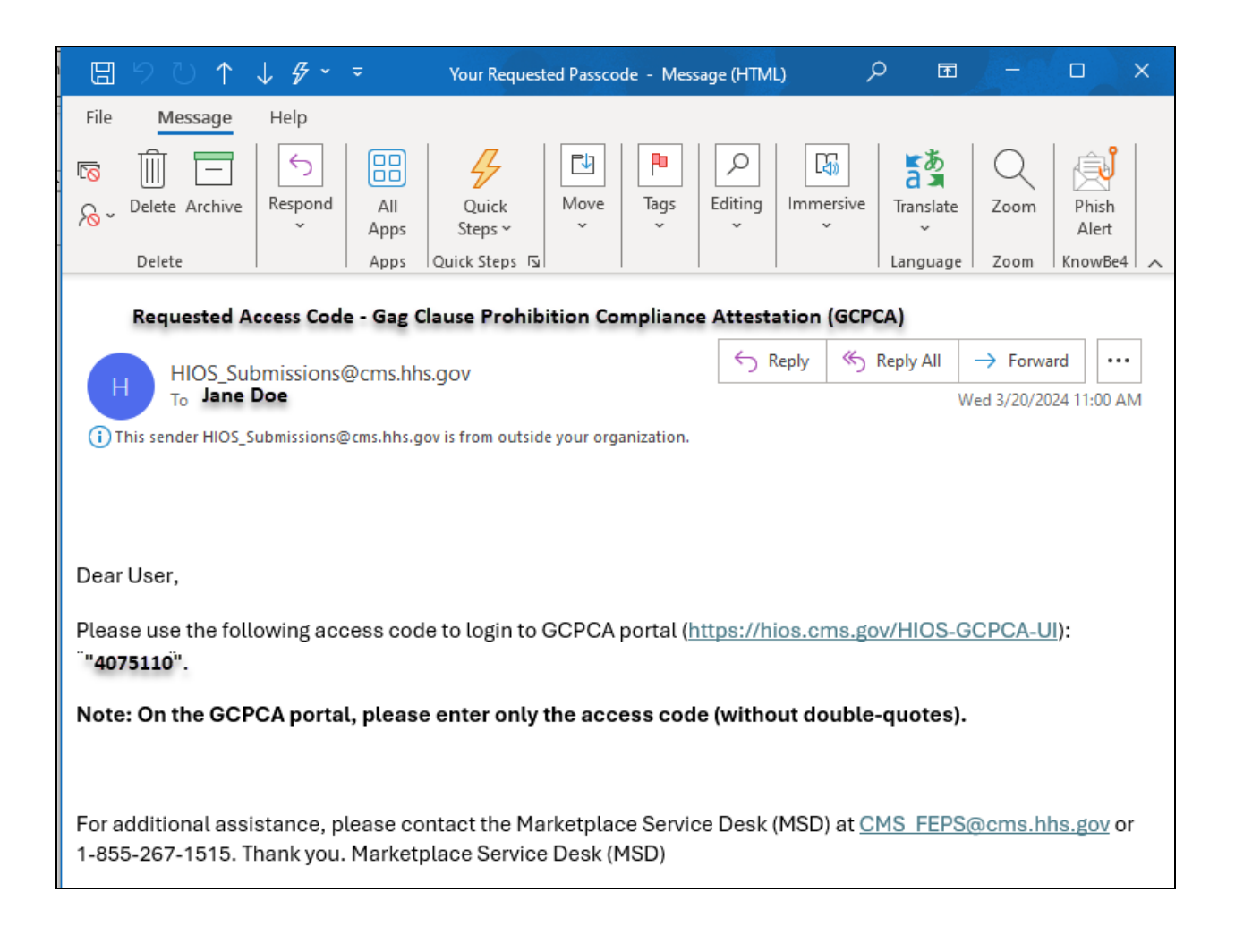

#### **Figure 5 - Requested Access Code E-mail**

## <span id="page-9-0"></span>4 - Login to the "Gag Clause Prohibition Compliance Attestation Submission" Webform

- Enter your e-mail address into the "Enter e-mail address" field [\(Figure 6\)](#page-10-1).
- Enter your access code into the "Enter the code that was sent via e-mail" field [\(Figure 6\)](#page-10-1).
- Select "Login to the system" button [\(Figure 6\)](#page-10-1).

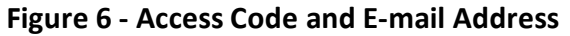

<span id="page-10-1"></span>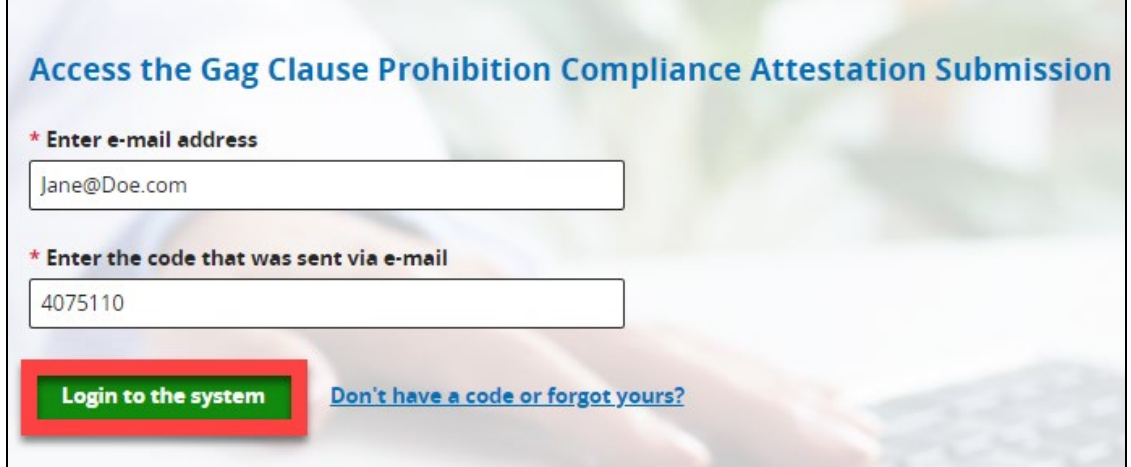

Once logged in, you will be directed to the GCPCA Dashboard.

#### <span id="page-10-0"></span>5 - GCPCA Dashboard

The GCPCA dashboard [\(Figure 7\)](#page-11-1) includes a "Submissions" table that allows users to view, edit, or delete all "In Progress" and "Complete" submissions.

Helpful materials, such as the GCPCA Webform Instructions, this User Manual, and the GCPCA Responsible Entity Excel template, that assist with understanding the attestation requirements and procedures, as well as the GCPCA Webform itself, are listed in the "Get Started" section of your Dashboard.

*Note: File sizes shown in screenshots may not match file size of downloaded files due to various constraints based on the browser used and the user's overall computer system.*

Your Dashboard also includes "Start a new submission" and "Start a new Gag Clause Prohibition Compliance Attestation" buttons, which allow users to start their GCPCA.

*Note: If this is your first time in the Webform, the "Submissions" table will be blank.*

#### **Figure 7 - GCPCA Dashboard**

<span id="page-11-1"></span>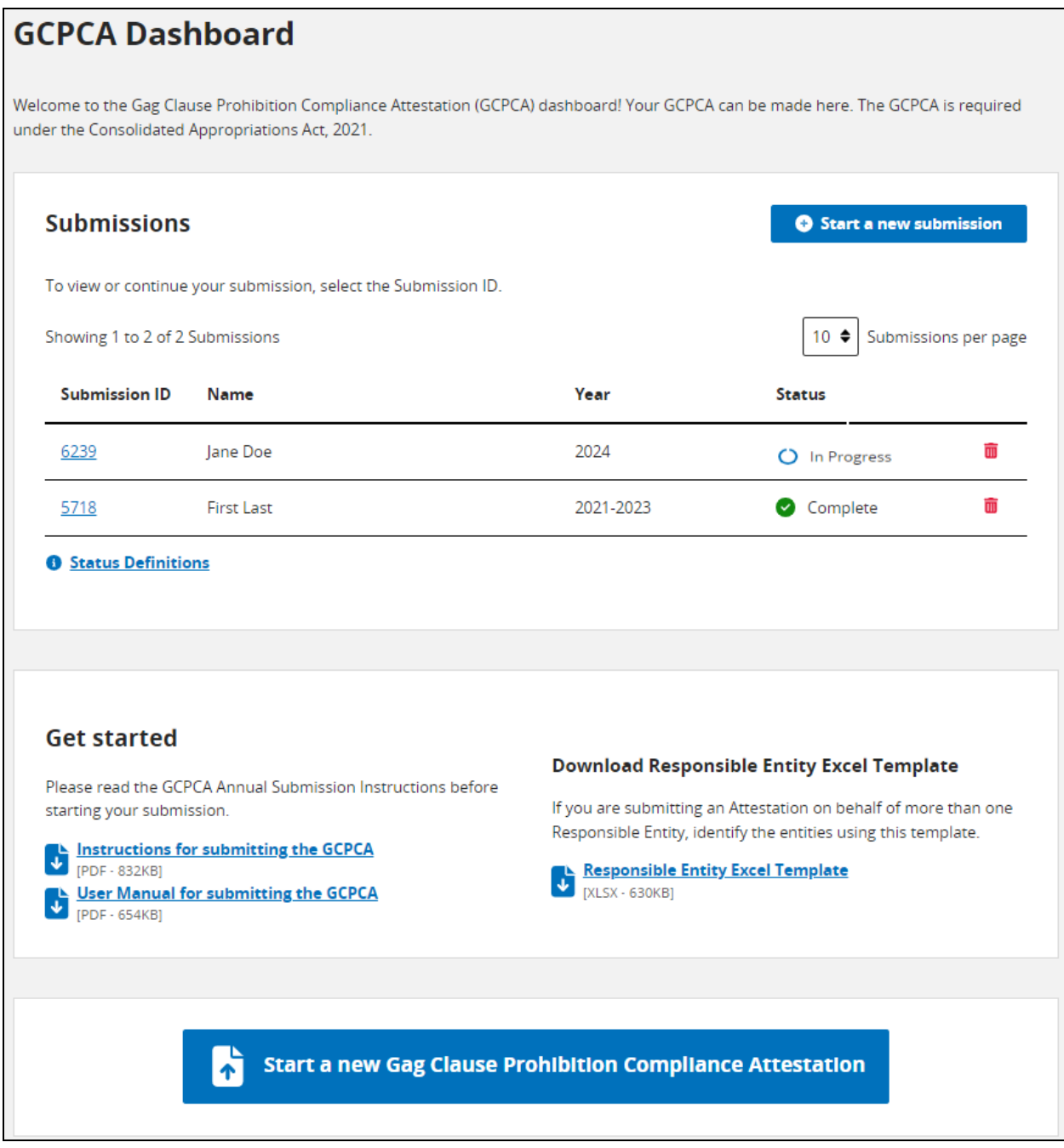

## <span id="page-11-0"></span>6 - Get started with your GCPCA submission

Once you are logged into the GCPCA submission Webform, you can begin the process of submitting an attestation. Start by going to the "Get started" section, located directly below the "Submissions" section [\(Figure 8\)](#page-12-1) on the Dashboard, to download all of the GCPCA documents.

Download, open, and read the GCPCA Webform Instructions to learn about the attestation requirements and how to complete the Webform. The Instructions and User Manual can be downloaded by selecting the links in the "Get Started" section.

*Multiple Responsible Entities*. If you are submitting an attestation on behalf of more than one Responsible Entity, then download the Responsible Entity Excel Template and list each Entity using this template. A Responsible Entity is the plan or issuer that is required by law to make the attestation.

*\*Note: Additional instructions for completing and submitting the Responsible Entity Excel Template for multiple-entity attestations are in Section 14 and Section 17 of this Manual.*

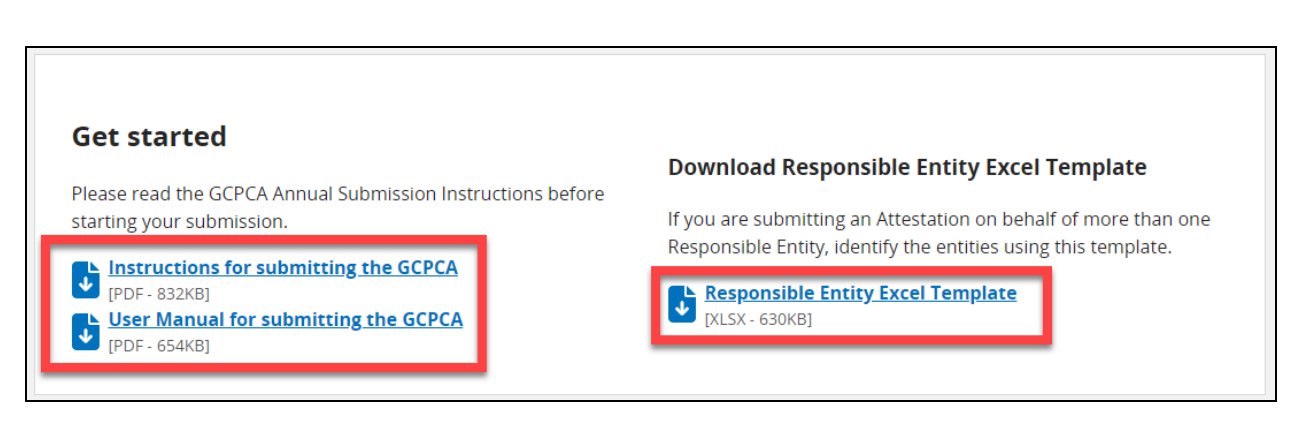

<span id="page-12-1"></span>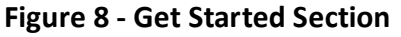

## <span id="page-12-0"></span>7 - Start a New Gag Clause Prohibition Compliance Attestation

To start a new GCPCA submission, select one of the following buttons:

- "Submit Gag Clause Prohibition Compliance Attestation," located on the bottom of the page, under the "Get started" section [\(Figure 9\)](#page-13-1).
- "Start a New Submission," located in the "Submissions" section at the top of the page [\(Figure 10\)](#page-13-2).

<span id="page-13-1"></span>Either button will take the user to Step 1 - Enter the Submitter's Contact Information.

#### **Figure 9 - Start a New Gag Clause Prohibition Compliance Attestation, Button**

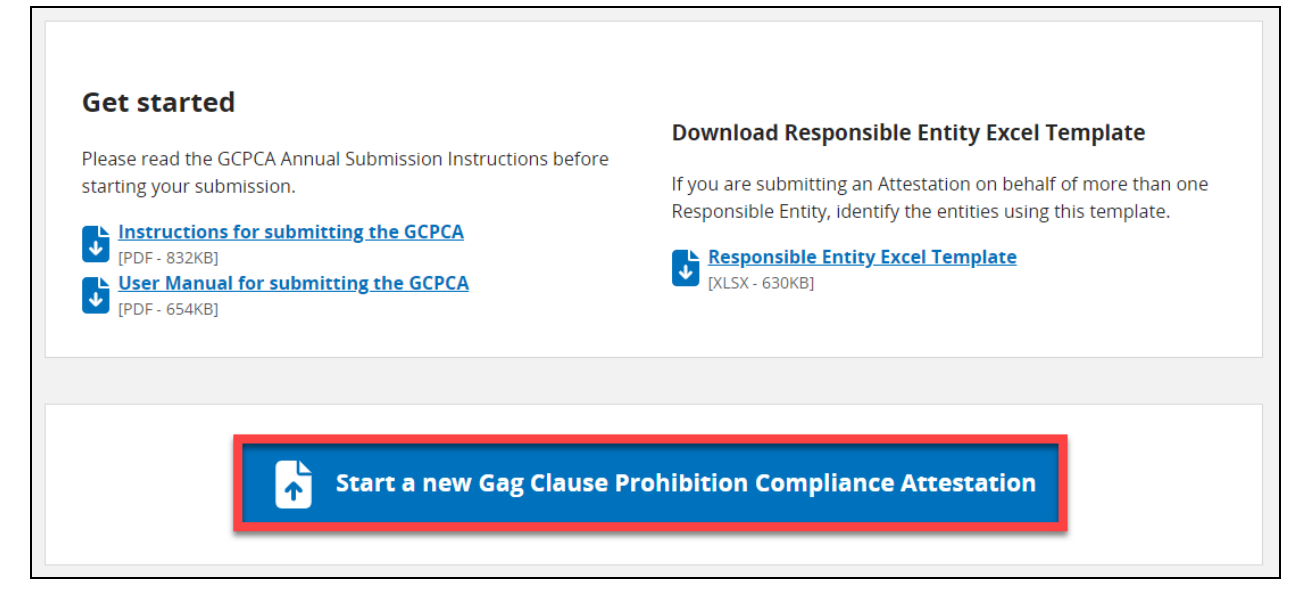

**Figure 10 - Start a New submission, Button**

<span id="page-13-2"></span>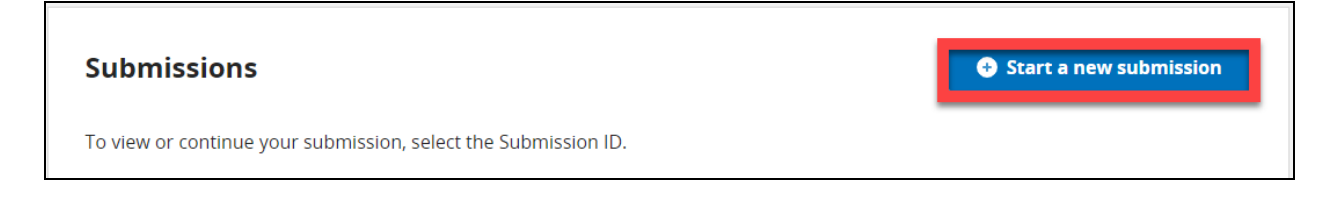

## <span id="page-13-0"></span>8 - Step 1 - Enter the Submitter's Contact Information

After selecting "Submit Gag Clause Prohibition Compliance Attestation" or "Start a new submission," users enter the year for which they are attesting, information about the Submitter, and information about the Submitter's employer [\(Figure 11\)](#page-14-0).

(Note that the individual who will make the attestation on behalf of the Responsible Entity is called the Attester. The Attester may have someone else, known as the Submitter, fill in the required information on the Webform before the Attester makes the attestation.)

#### **Figure 11 - Enter the Submitter's Contact Information**

<span id="page-14-0"></span>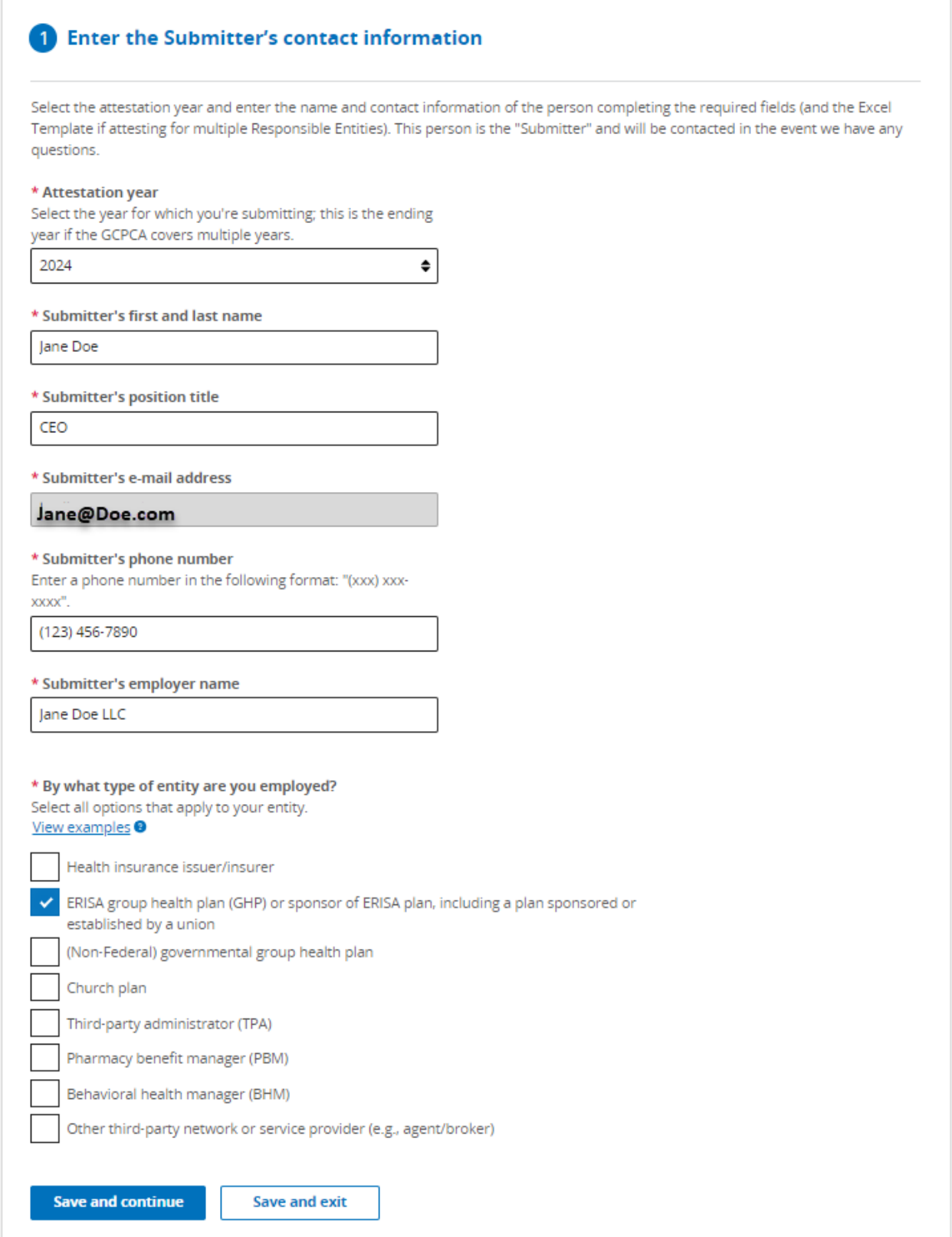

In Step 1, enter the name and contact information of the person submitting the form. This person will be contacted in the event the Departments have any questions regarding the submission. Enter the required information:

- Attestation year (see [Figure 12](#page-15-0) for current options in the drop-down)
- Submitter's first and last name
- Submitter's position title
- Submitter's e-mail address

*\*Note: The email address used to login will automatically pre-populate in this box and cannot be edited.*

- Submitter's telephone number
- Submitter's employer name
- The type of entity that employs the submitter (see [Figure 13](#page-15-2) for current types of entities available for selection).

*\*NOTE: Select all options that apply to your entity. If you need further clarification, select the "View examples" hyperlink to open the "Entity details help" tray (*[Figure 14](#page-17-0)*). To close the "Entity details help" tray, select the "Close" button.*

#### **Figure 12 - Attestation Year Selection Options**

<span id="page-15-0"></span>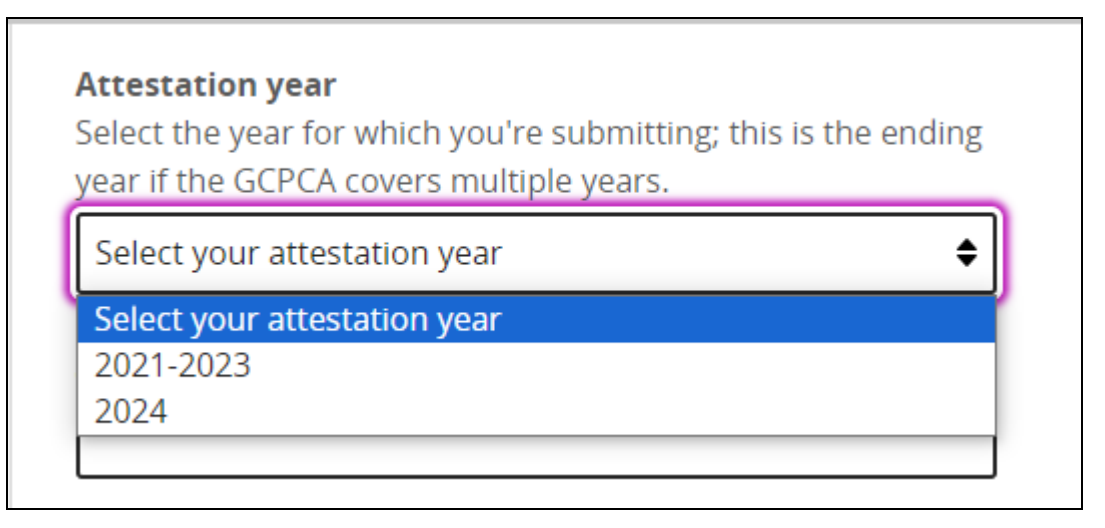

#### <span id="page-15-2"></span>**Figure 13 - By What Type of Entity Are You Employed?, Selection Options**

<span id="page-15-1"></span>*\*Note: "Other third-party service provider name" input field will only be displayed if "Other third-party network or service provider (e.g., agent/broker)" is selected.*

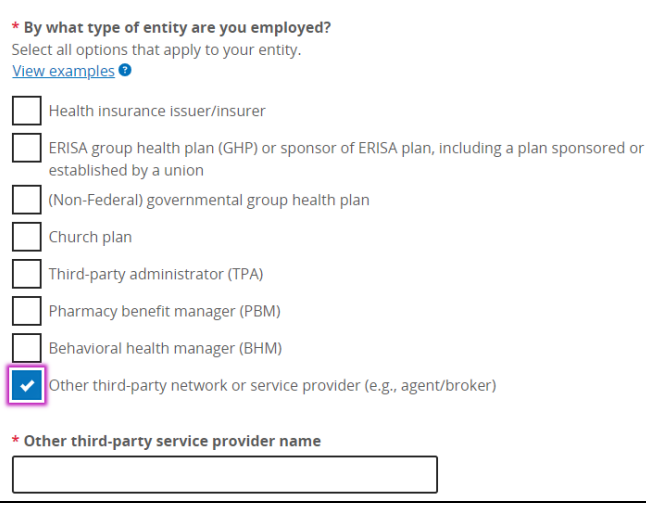

#### **Figure 14 - Entity Type Information**

# <span id="page-17-0"></span>**Entity Type Information**

Select all options that apply to your entity.

## **Example 1**

If you work for a health insurance issue that also functions as a Third-Party Administrator for self-insured ERISA plans, and you are submitting an attestation for the issuer and the self-insured ERISA plans, select both "Health Insurance Issuer" and "Third Party Administrator."

Note: In this example, do not select "ERISA group health plan (GHP)" since they are not the submitter.

## **Example 2**

If you work for a Pharmacy Benefits Manager and you are submitting an attestation on behalf of an ERISA plan or an issuer with respect to the issuer's pharmacy benefits, select "Pharmacy Benefits Manager". Note: In this example do not select "ERISA plan" or "Health Insurance Issuer".

## **Example 3**

If you work for a health insurance issuer that is attesting on behalf of a fully insured group health plan, select "Health Insurance Issuer." **Note:** Do not select the applicable type of group health plan.

## **Example 4**

If you work for a plan or issuer that is attesting on its own behalf, select either "Health Insurance Issuers" or the applicable type of group health plan.

Note: Please select the entity type(s) that you represent.

Close

• Select "Save and continue" to save your work and move on to Step 2, or Select "Save and exit" to save your progress and return to the attestation later. This can be accomplished from the Submissions Table on the GCPCA Dashboard.

*\*Note: If "Save and continue" is selected, then the user will see a green check mark showing that Step 1 has been completed, as well as an "Edit" button (*[Figure 15](#page-18-1)*) which will allow the user to go back and make any necessary edits.*

#### **Figure 15 - The Submitter's Contact Information Section, Completed**

<span id="page-18-1"></span>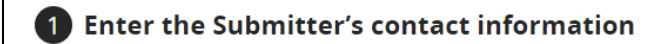

## <span id="page-18-0"></span>9 - Step 2 - Enter the Attester's contact information

To enter the Attester's contact information [\(Figure 16\)](#page-19-0), follow the steps in Option A if the Submitter and the Attester **are** the same person, or follow the steps in Option B if the Submitter and the Attester **are not** the same person.

*\*Note: This should be the person who will electronically sign the attestation and who has the legal authority to attest for, or on behalf of, the Responsible Entity(ies).*

Completed

**乙** Edit

#### **Figure 16 - Enter Attester's Contact Information**

<span id="page-19-0"></span>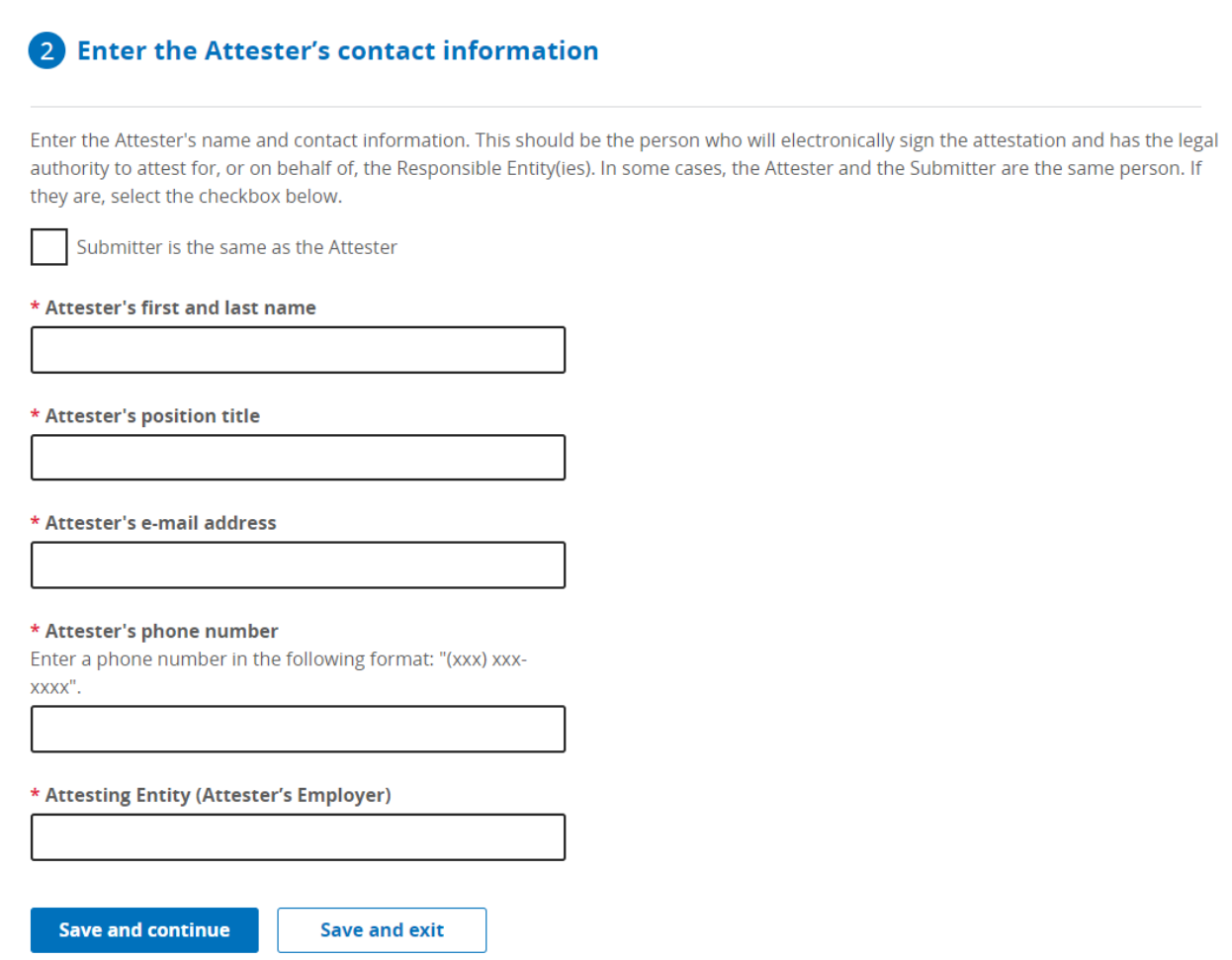

*Option A:* If the Submitter **IS** the same person as the Attester:

• Select the checkbox at the top of the page [\(Figure 17\)](#page-20-0).

*\*Note: This will automatically populate the fields with the same information as that in the Submitter's contact information section.*

• Select "Save and continue" to save your work and move on to Step 3, or Select "Save and exit" to save your progress and return to the attestation later. This is accomplished from the Submissions Table on the GCPCA Dashboard.

*\*Note: If "Save and continue" is selected, you will see a green check mark showing that Step 2 has been completed, as well as an "Edit" button (*[Figure 19](#page-21-2)*), which will allow you to go back and make any necessary edits.*

#### **Figure 17 - Submitter IS the Same as the Attester**

<span id="page-20-0"></span>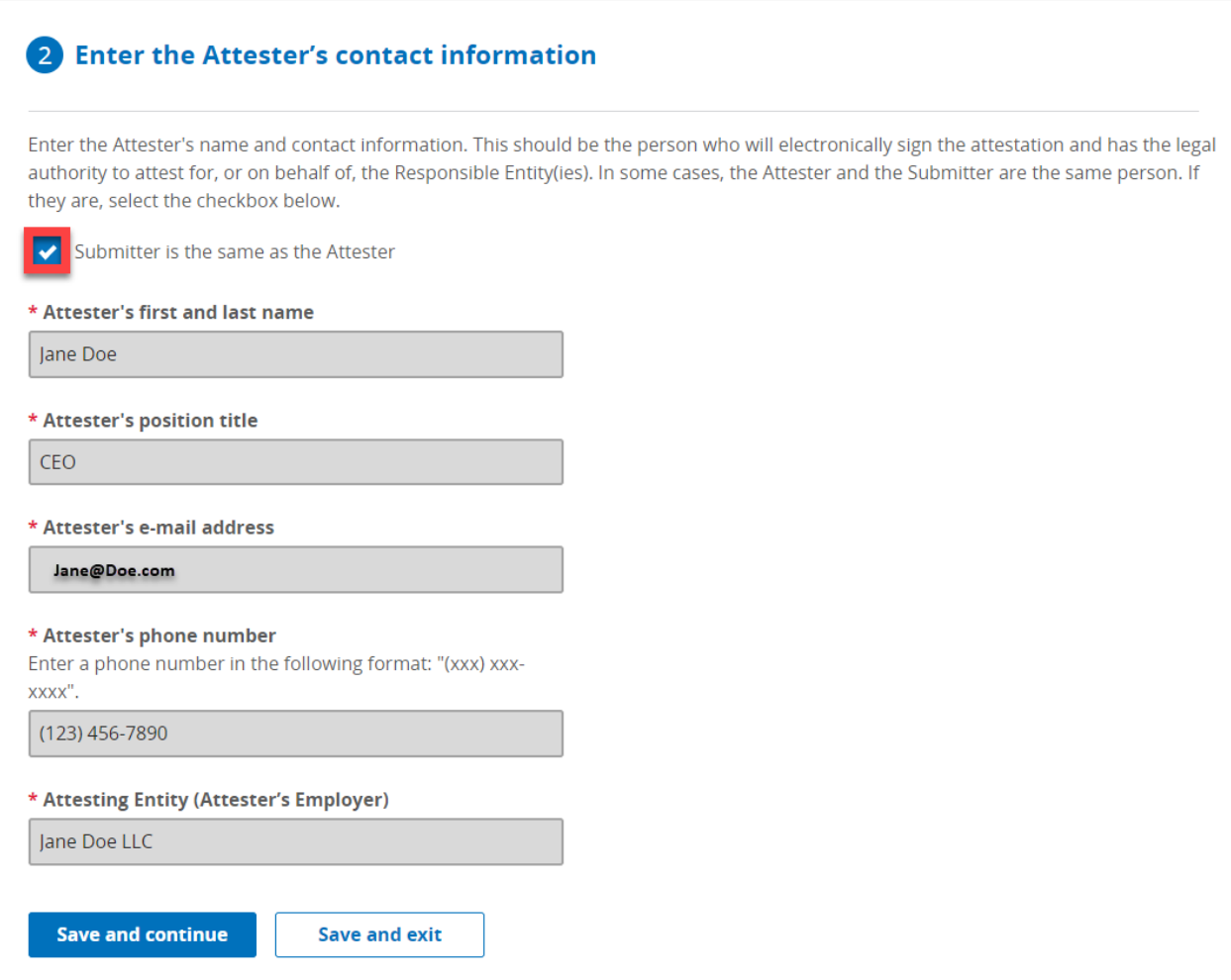

*Option B:* If the Submitter **IS NOT** the same person as the Attester, **DO NOT** select the checkbox and enter the required information [\(Figure 18\)](#page-21-1):

- Attester's first and last name
- Attester's position and title
- Attester's e-mail address
- Attester's phone number
- Attesting Entity (Attester's employer)
- Select "Save and continue" to save your work and move on to Step 3, or Select "Save and exit" to save your progress and return to the attestation later. This is accomplished from the Submissions Table on the GCPCA Dashboard.

*\*Note: If "Save and continue" is selected, you will see a green check mark showing that Step 2 has been completed, as well as an "Edit" button (*[Figure 19](#page-21-2)*), which will allow you to go back and make any necessary edits.*

#### **Figure 18 - Submitter IS NOT the Same as the Attester**

<span id="page-21-1"></span>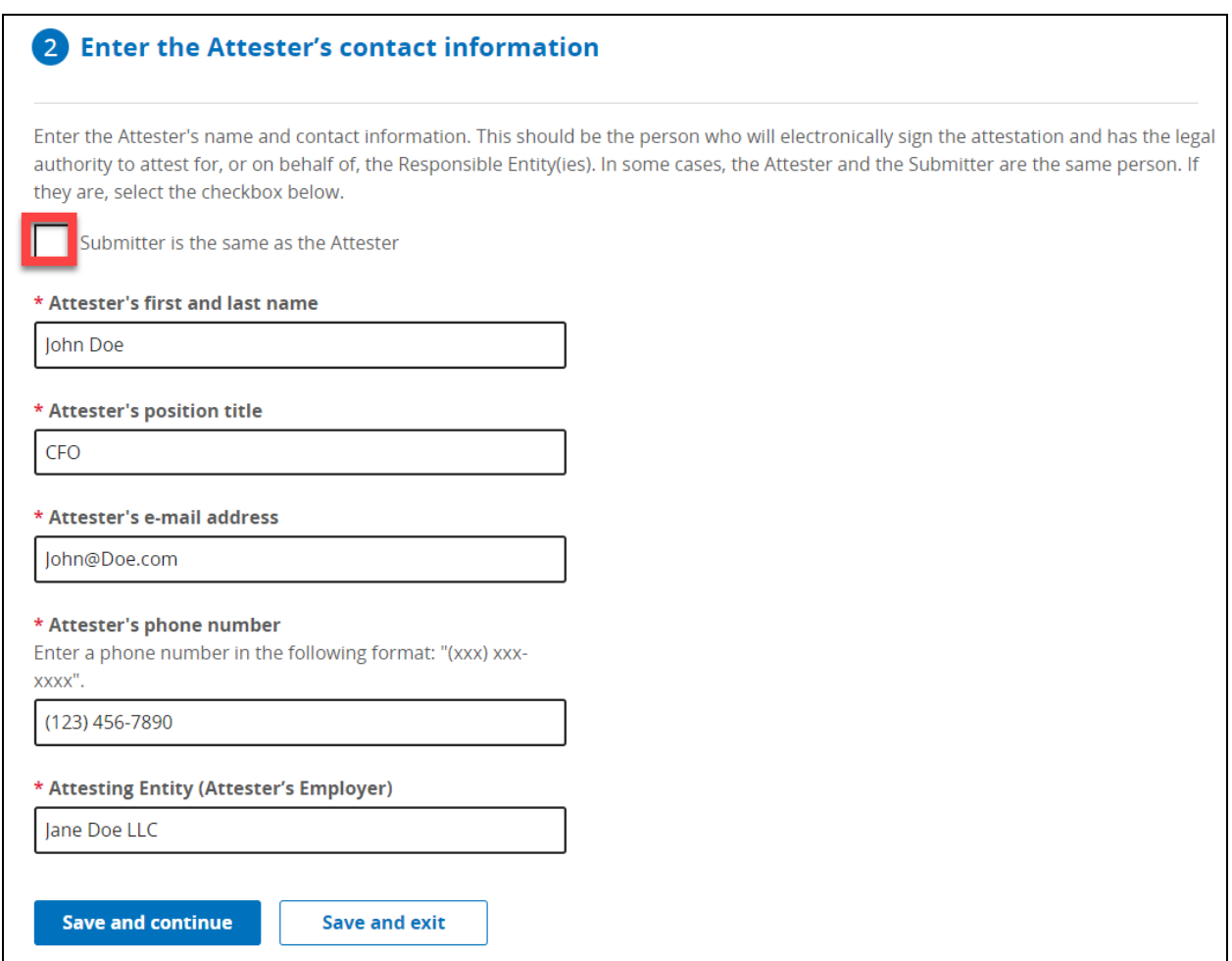

#### **Figure 19 - The Attester's Contact Information Section, Completed**

<span id="page-21-2"></span>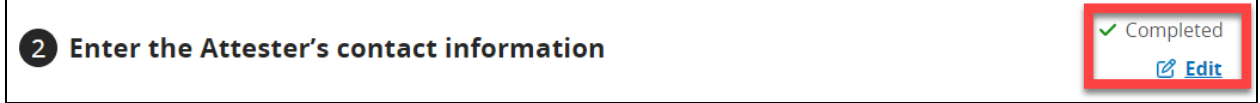

#### <span id="page-21-0"></span>10 - Step 3 - Enter Responsible Entity's Details

To complete the Enter Responsible Entity's section, follow the steps in Option A if you are only attesting for one Responsible Entity, and follow the steps in Option B if you are attesting for more than one Responsible Entity.

**Option A:** Use the Webform to attest for **one** Responsible Entity.

• Select "No" Radio button [\(Figure 20\)](#page-22-0).

<span id="page-22-0"></span>**Figure 20 - Enter the Responsible Entity's Details, "No" Radio Button Option Selected**

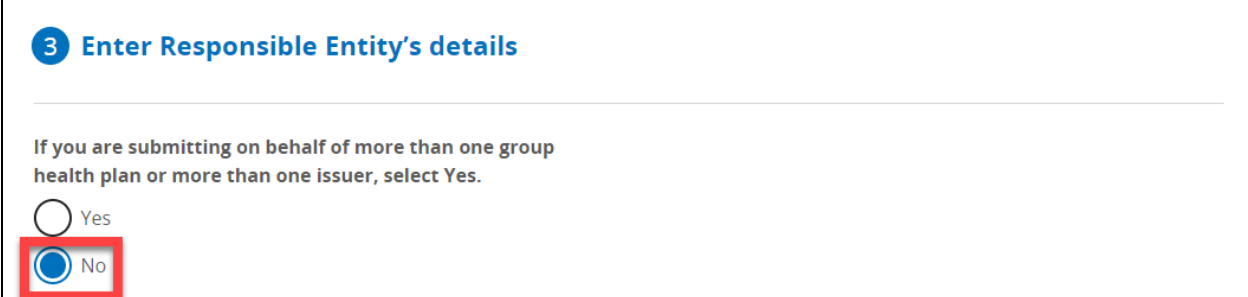

Enter the required information. There is also space for optional information, if needed:

- Name of Responsible Entity [\(Figure 21\)](#page-24-0)
- Responsible Entity Type

[\(Figure 21–](#page-24-0) Note: for a complete list of the available options that are in the drop-down menu, see [Figure 22.](#page-24-1))

*\*Note: Select the "Blue Question Mark" next to Responsible Entity Type for more information on each Responsible Entity type (*[Figure 23](#page-25-0)*). Select "Close" to close the help tray window.*

- Name of Responsible Entity point-of-contact [\(Figure 21\)](#page-24-0)
- Employer identification number [\(Figure 21\)](#page-24-0)
- Plan Number [\(Figure 21\)](#page-24-0) *\*NOTE: This field is only displayed if "ERISA group health plan (GHP)" is selected from the "Responsible Entity type" drop-down.*
- Mailing address for the Responsible Entity [\(Figure 21\)](#page-24-0)
- E-mail address for the Responsible Entity point-of-contact [\(Figure 24\)](#page-26-0)
- Phone number for the Responsible Entity point-of-contact [\(Figure 24\)](#page-26-0)
- Are you attesting for all provider agreements?
	- o Select "Yes" if attesting for all [\(Figure 25\)](#page-27-0)
	- o Select "No" if attesting for just some of them [\(Figure 26\)](#page-27-1)

*\*Note: "Describe your other provider agreement type(s)" will only display if "Other" is selected.* 

• Enter or Select Start date for Attestation Period [\(Figure 26\)](#page-27-1) *\*Note: Select the "Previous attestation date" (*[Figure 28](#page-29-0)*) button to enter the GCPCA submission date (plus one day if the Responsible Entity has previously attested) and then* 

*select "Use selected date" (*[Figure 29](#page-29-1)*). If the user needs to edit the start date, the user can do so by selecting the "Edit my start date" button (*[Figure 27](#page-28-0)*).* 

- Enter the End date of the period covered by the Attestation [\(Figure 26\)](#page-27-1)
- Additional Information [\(Figure 26\)](#page-27-1)
- *\*Note: This is not a required field and is optional.*
- Select "Save and continue" to save your work and move on to Step 4, or Select "Save and exit" to save your progress and return to the attestation later. This can be accomplished from the Submissions Table on the GCPCA Dashboard.

*\*Note: If "Save and continue" is selected and the Submitter is the same as the Attester, you will see a green check mark showing that Step 3 has been completed, as well as an "Edit" button (*[Figure 30](#page-29-2)*) which allows you to go back and make any necessary edits.*

*\*NOTE: If the Attester is different than the Submitter*, after the Submitter has selected "Save and continue," instead of moving on to Step 4, the "Let's confirm the Attester's email address" pop-up will display [\(Figure 31\)](#page-30-0). The Submitter will need to confirm that the Attester's email address is correct. Once the Submitter has verified the email address is correct, the Submitter selects "Send email". The system will send the Attester an access code, the GCPCA system link, and a Submission ID for reference.

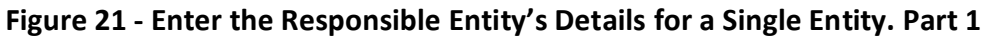

<span id="page-24-0"></span>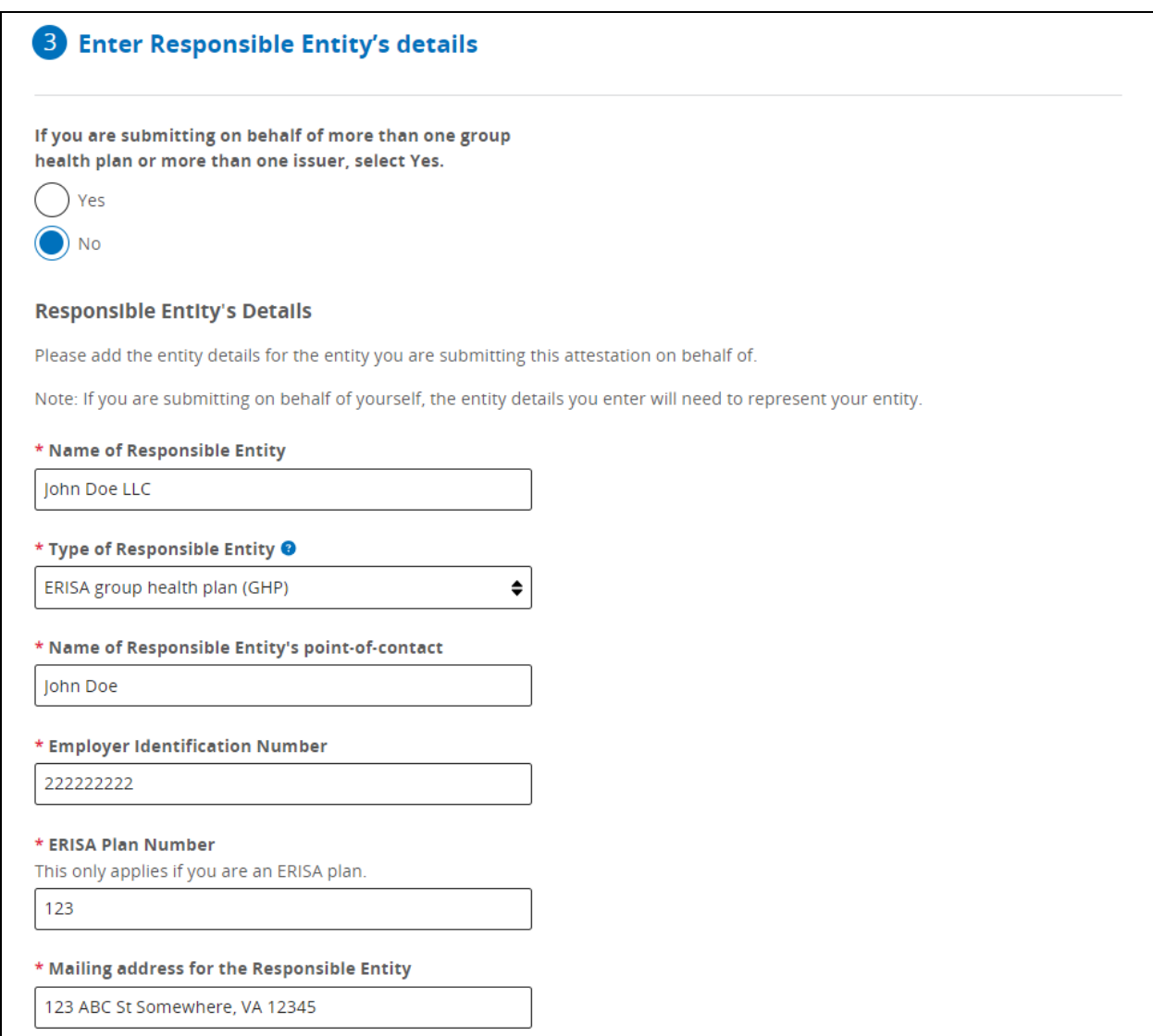

#### **Figure 22 – Type of Responsible Entity Drop-down Options**

<span id="page-24-1"></span>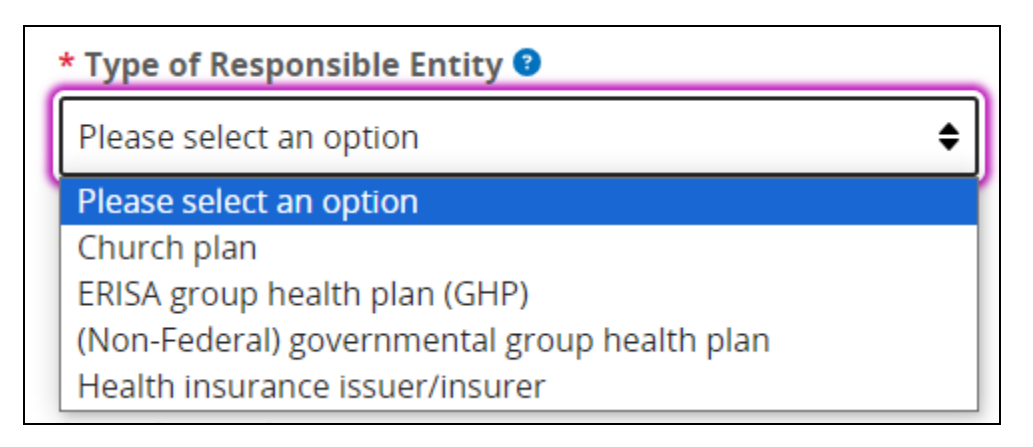

#### **Figure 23 - Responsible Entity Type Help Tray**

# <span id="page-25-0"></span>**Responsible Entity Type Help**

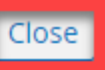

The term "Church plan" refers to a plan established and at all times maintained for its employees by a church or by a convention or association of churches which is exempt from tax under section 501(a) of the Internal Revenue Code, provided that such plan meets the requirements of section 501(b) and (if applicable) section 501(c).

The term "ERISA Group Health Plan" refers to an employee welfare benefit plan established or maintained by a private-sector employer or by a private-sector employee organization (such as a union), or both, that provides medical care for participants or their dependents directly or through insurance, reimbursement, or otherwise.

The term "Non-Federal governmental plan" refers to a governmental plan that is not a Federal governmental plan. Some examples of non-Federal governmental plans are plans that are sponsored by states, counties, school districts, and municipalities. See https://www.cms.gov/CCIIO/Programs-and-Initiatives/Health-Insurance-Market-Reforms/nonfedgovplans.

The term "health insurance issuer/insurer" means an insurance company, insurance service, or insurance organization (including a health maintenance organization) which is licensed to engage in the business of insurance in a state and which is subject to state law which regulates insurance. This term does not include a group health plan.

#### <span id="page-26-0"></span>**Figure 24 - Enter the Responsible Entity's Details, Single Entity Part 2**

*\*Note: "Describe your other provider agreement type(s)" input field will only be displayed if "other" is selected.*

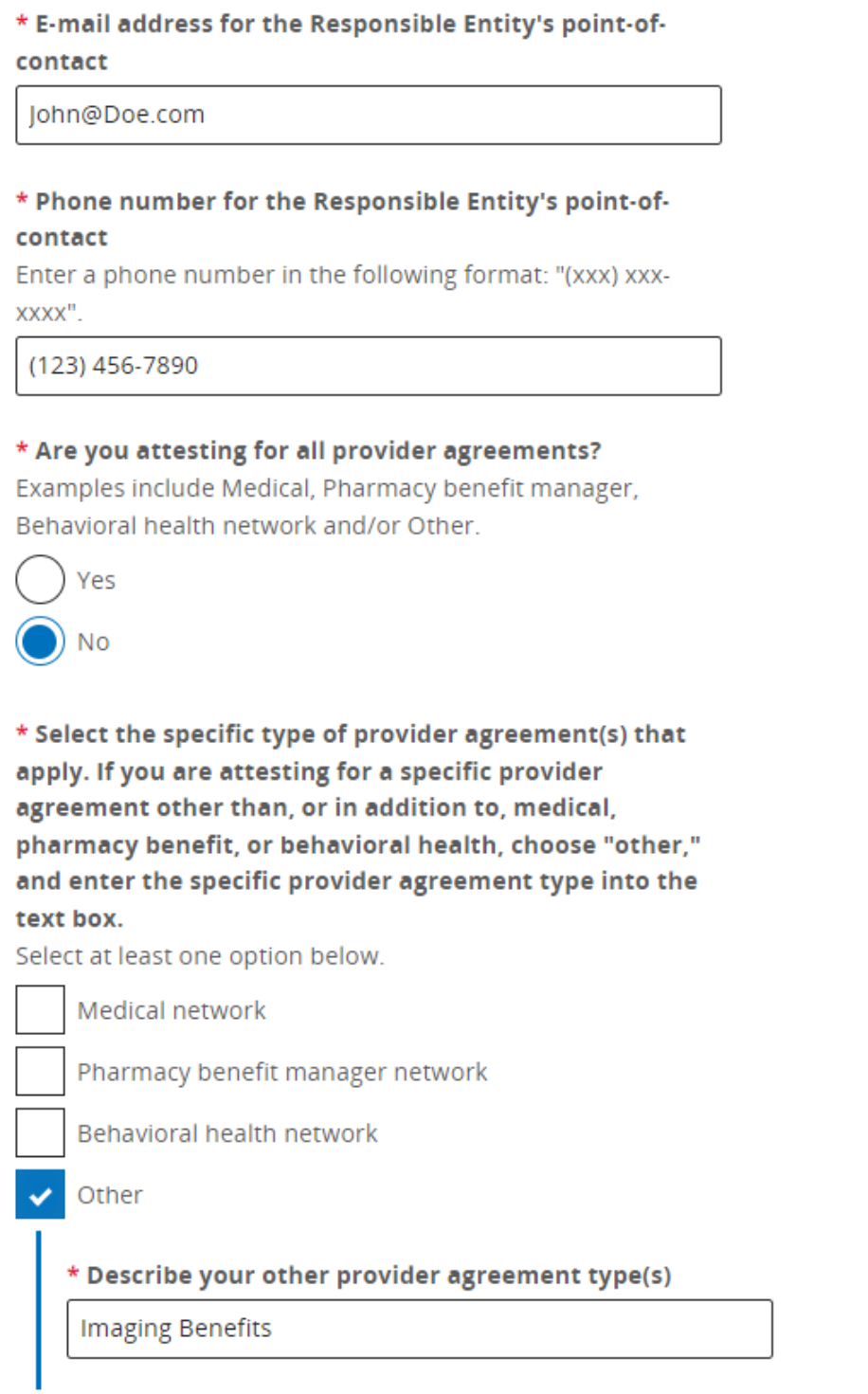

#### **Figure 25 - Attesting For All Provider Agreements**

<span id="page-27-0"></span>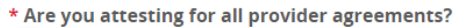

Yes

#### **Attestation Period**

Enter the start and end dates that your attestation covers. If you attested last year and would like to use the end date of your previous submission as your start date for the current submission, select "previous attestation end date" below.

#### **Figure 26 - Attestation Period and Other Relevant Information, Not Completed**

<span id="page-27-1"></span>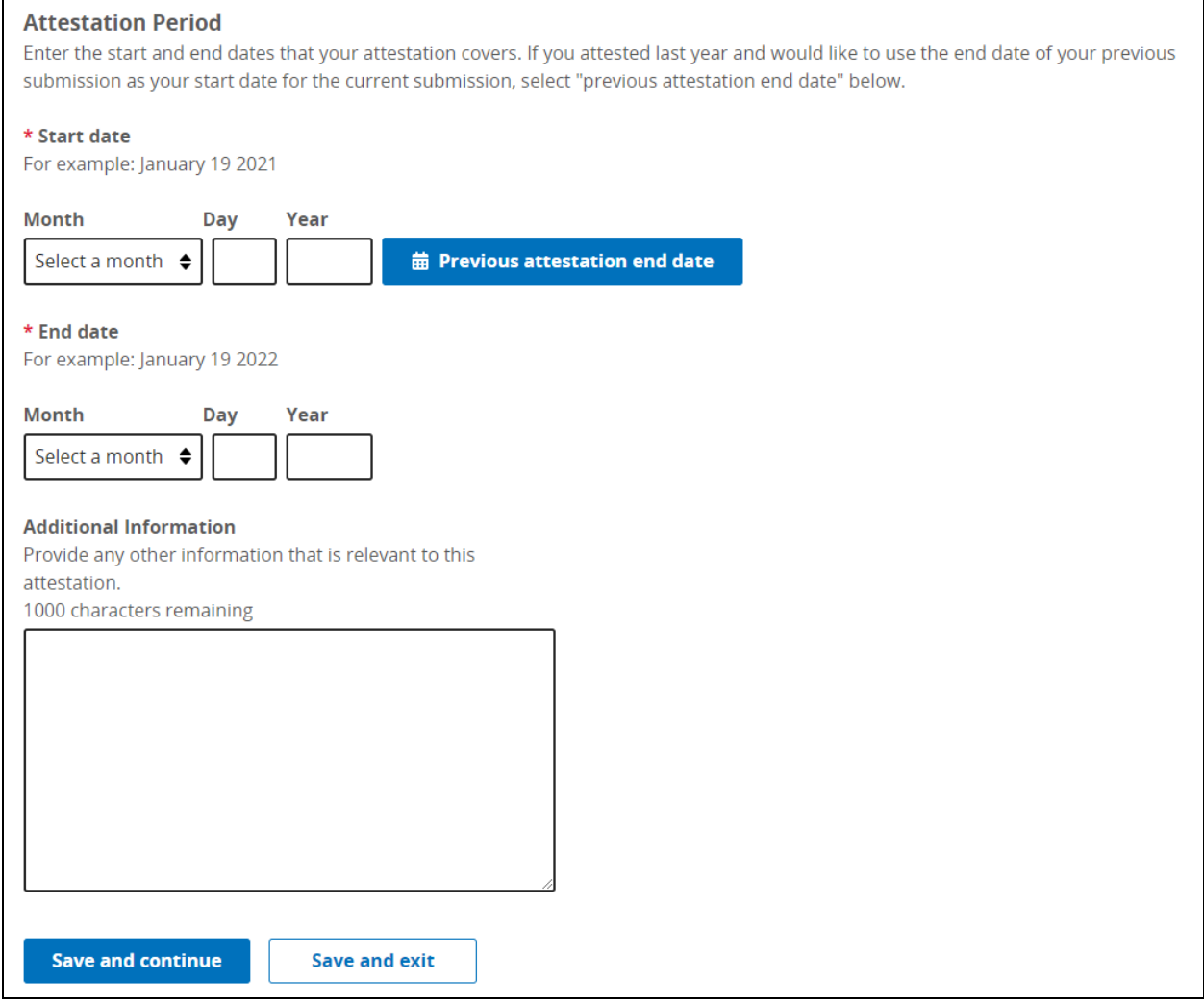

<span id="page-28-0"></span>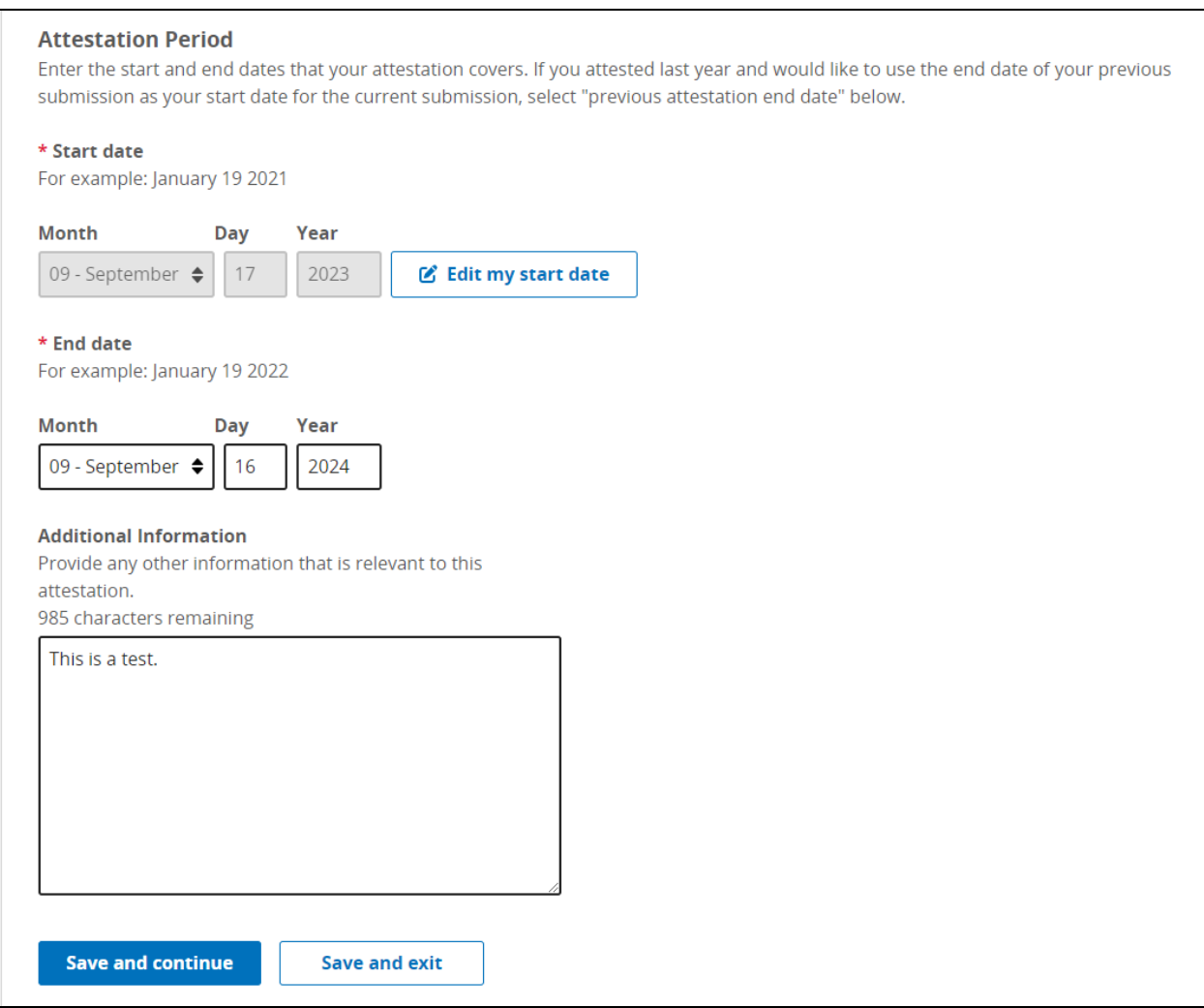

## **Figure 27 - Attestation Period and Other Relevant Information, Completed**

#### <span id="page-29-0"></span>**Figure 28 - Last Year's Completed Submissions, With "Use selected date" Option Disabled**

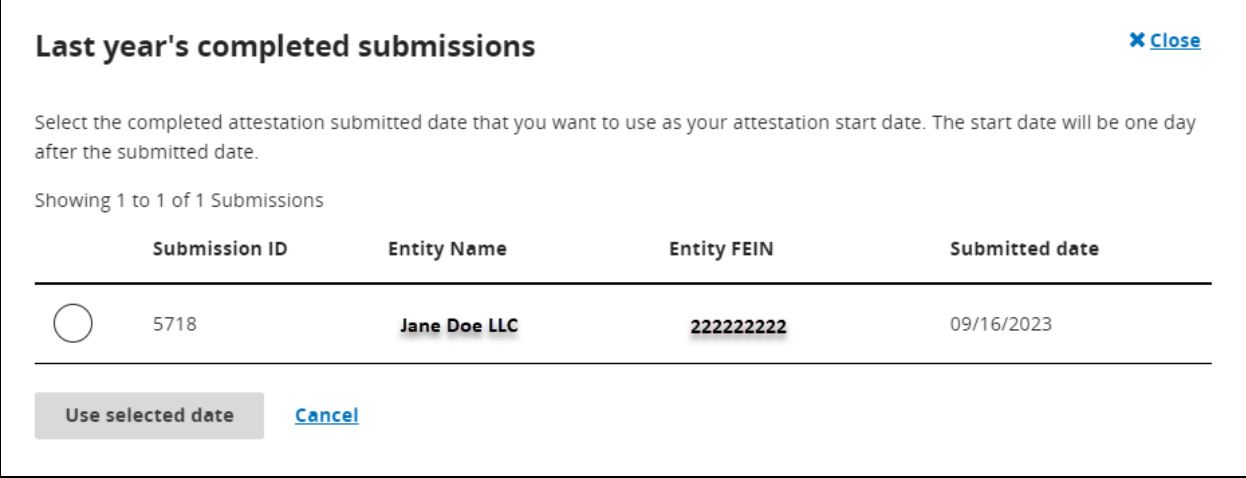

#### <span id="page-29-1"></span>**Figure 29 - Last Year's Completed Submissions, With "Use selected date" Option Enabled**

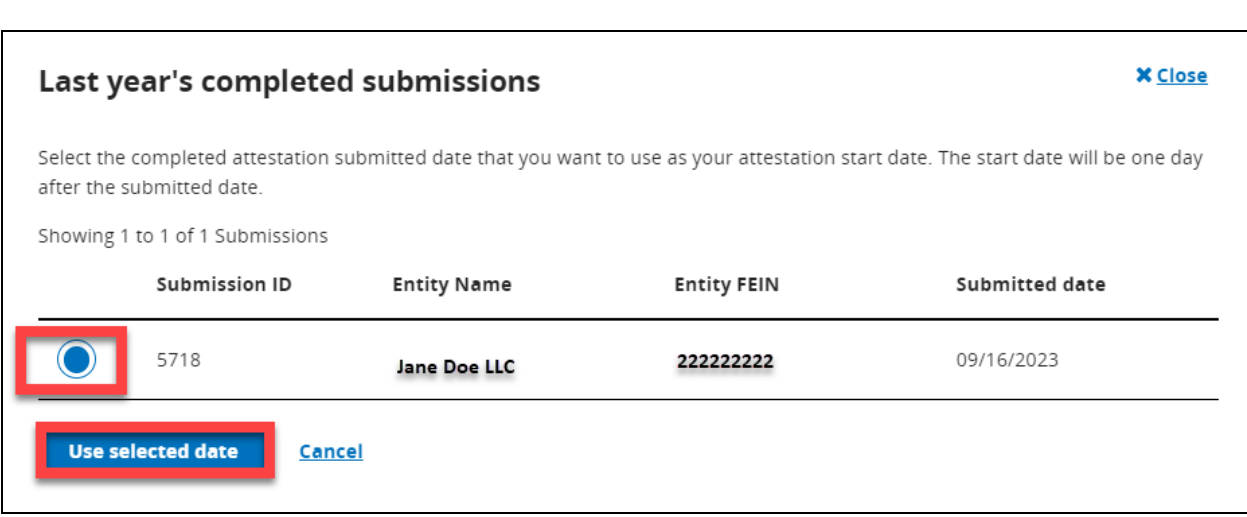

#### **Figure 30 - The Responsible Entity's Details Section, Completed**

<span id="page-29-2"></span>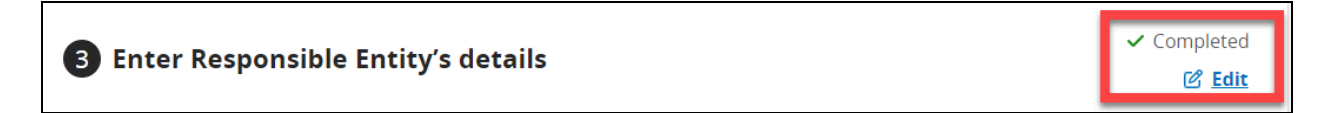

#### <span id="page-30-0"></span>**Figure 31 - Confirm Attester's E-mail Address Section When the Attester and Submitter Are Not the Same Person**

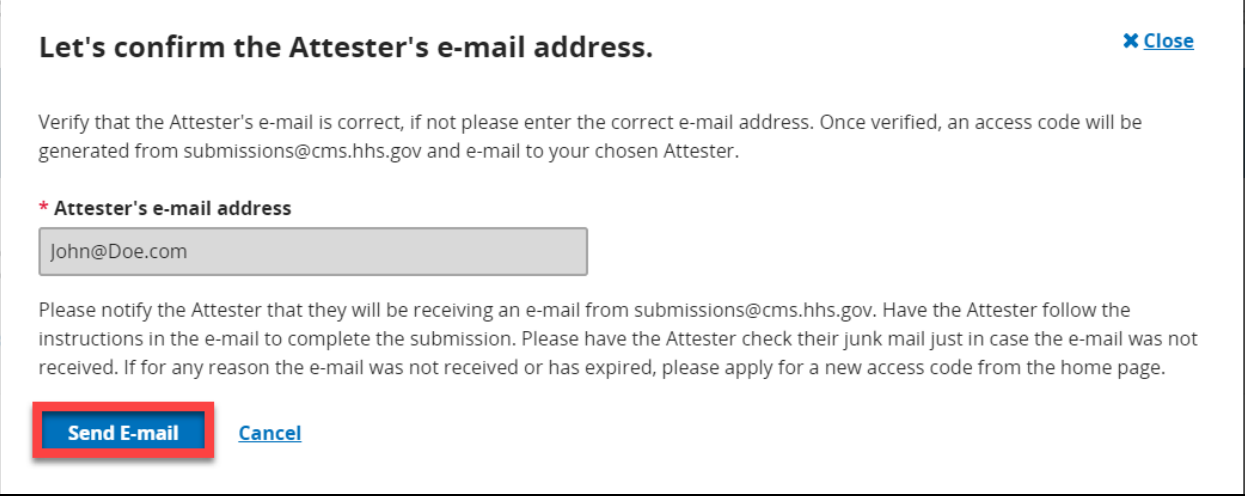

**Option B:** Upload the Responsible Entity Excel Template in the GCPCA Webform to attest for **multiple** Responsible Entities. See User Manual Sections 14 and 15, and [Table 2](#page-59-1) (Section 17) for instructions on how to complete the Responsible Entity Excel Template.

Steps to upload completed Responsible Entity Excel Template (Note: This will be uploaded as a tab-delimited text file):

• Select "Yes" Radio button [\(Figure 32\)](#page-31-0).

#### <span id="page-31-0"></span>**Figure 32 - Enter the Responsible Entity's Details Section With the "Yes" Radio Button Selected**

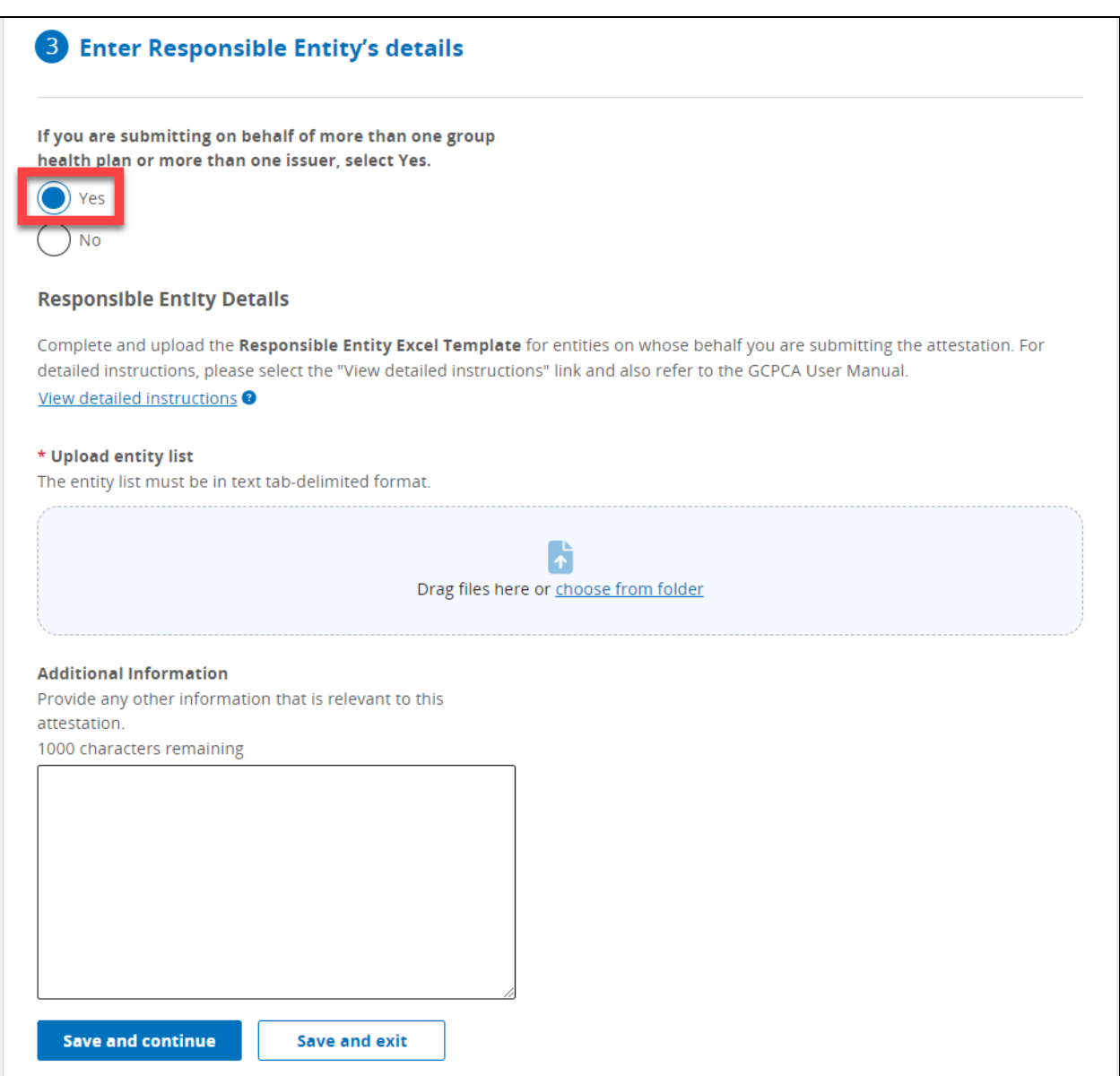

Upload the completed Responsible Entity Excel Template as a tab-delimited text file. Enter additional information, if needed:

- If you are providing information for multiple Responsible Entities, you will need to complete and then upload the Responsible Entity Excel Template *\*Note: The following sources are available for guidance on completing and uploading the Excel Template:*
	- *1. In this document, go to sections [14 and 15](#page-46-0)*
- *2. In the webform, select the "View detailed instructions" hyperlink (also shown below as* [Figure 34](#page-34-1)*)*
- *3. In the GCPCA Form Instructions, the link for the instruction PDF file can be found in the "Get Started" section on the GCPCA Dashboard (*[Figure 7](#page-11-1)*).*
- Additional Information [\(Figure 34\)](#page-34-1) *\*Note: This is not a required field and is optional.*
- Select "Save and continue" to save your work and move on to Step 4, or Select "Save and exit" to save the record and return to the attestation later. This can be accomplished from the Submissions Table on the GCPCA Dashboard. *\*Note: If "Save and continue" is selected and the Submitter is the same as the Attester, you will see a green check mark showing that Step 3 has been completed, as well as an "Edit" button (*[Figure 30](#page-29-2)*) which will allow you to go back and make any necessary edits.*

*\*NOTE: If the Attester is different than the Submitter*, after the Submitter has selected "Save and continue," instead of moving on to Step 4, the following pop-up will be displayed: "Let's confirm the Attester's email address" [\(Figure 35\)](#page-35-0). The Submitter will need to confirm that the Attester's email address is correct. Once the Submitter has verified that the email address is correct, the Submitter will select "Send email". The system will send the Attester an access code, the GCPCA system link, and a Submission ID for reference.

*\*Note: The system will validate the Excel Template upon upload. The Submitter will have to correct any errors before proceeding (*[Figure 61](#page-53-0)*). See Section 15 for more details on correcting errors.*

<span id="page-33-0"></span>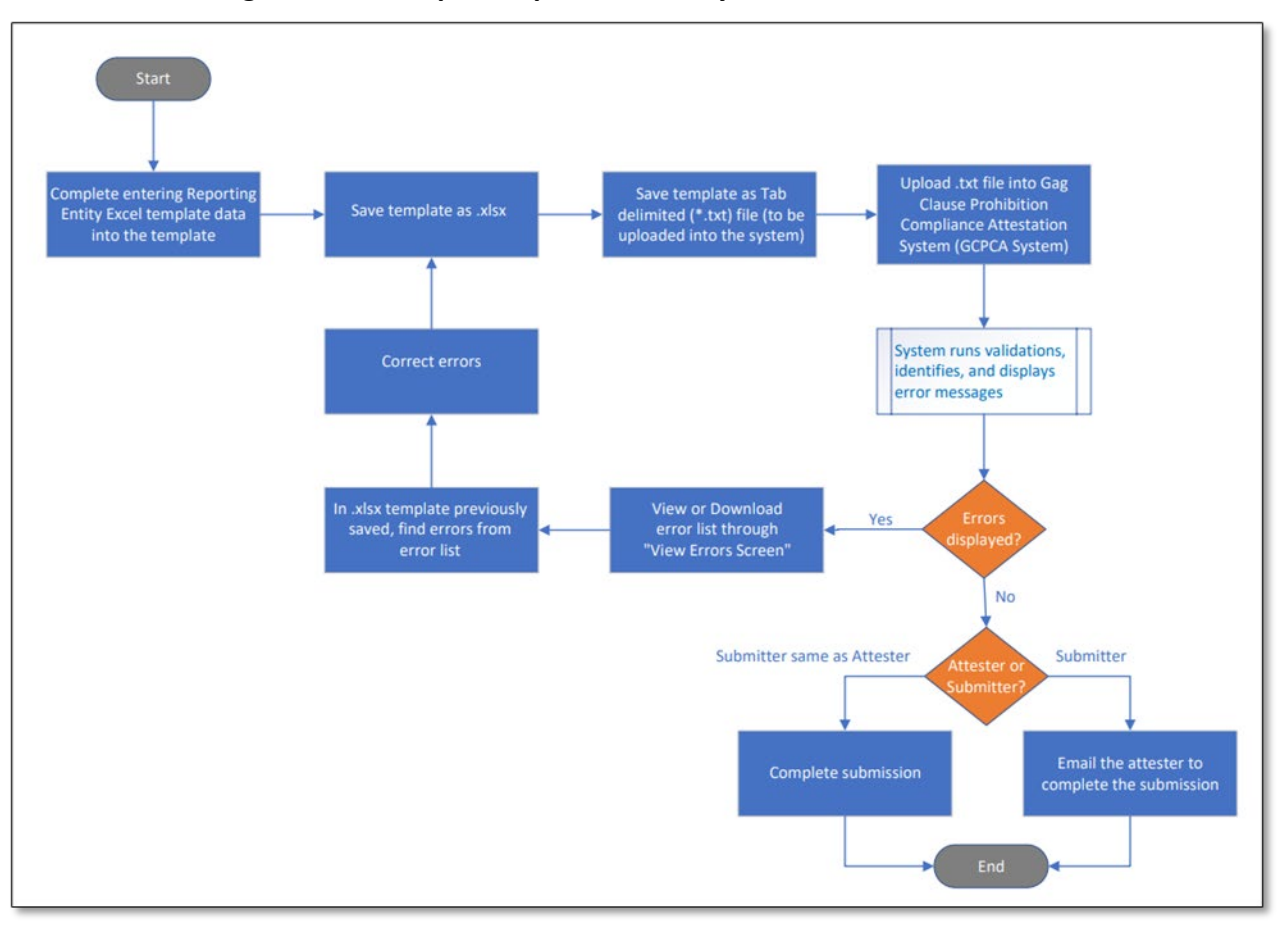

**Figure 33 - Multiple Responsible Entity Attestation Work-Flow**

<span id="page-34-1"></span>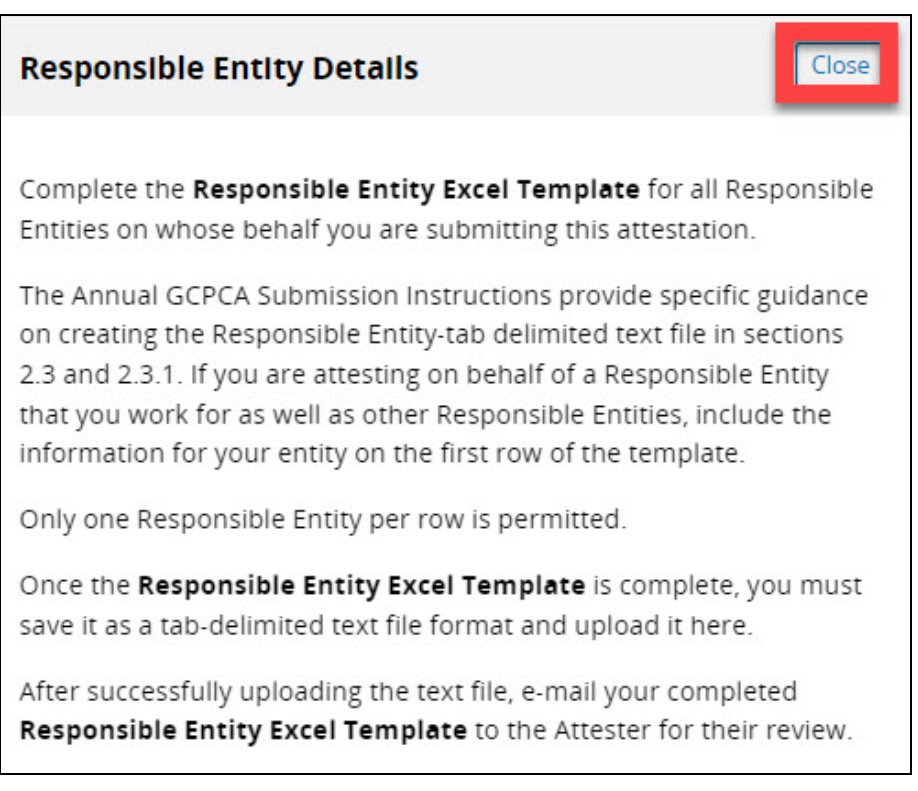

#### **Figure 34 - Responsible Entity Details Help Information**

#### <span id="page-34-0"></span>11 - Step 4 - Review your submission and attest

The Attester and Submitter must both review the submission. If edits are needed, the Submitter will make them.

- The Attester selects the "Submission ID" hyperlink from the Submissions Table [\(Figure](#page-11-1)  [7\)](#page-11-1).
	- o The Attester should review the information for accuracy.
	- $\circ$  The Attester advises the Submitter if changes are needed as the Attester cannot make any edits to the GCPCA submission.
- The Submitter will also review the submission and make any needed edits by selecting the "Edit" button for the applicable section [\(Figure 35,](#page-35-0) [Figure](#page-36-0) 36, and [Figure](#page-36-1) 37).
- The Attester will select "Save and continue" to save the work and move on to Step 5, or Select "Save and exit" to save their progress and return to the attestation later. This is accomplished from the Submissions Table on the GCPCA Dashboard. *\*Note: If "Save and continue" is selected, the user will see a green check mark showing that Step 4 has been completed, as well as an "Edit" button (*[Figure 38](#page-37-1)*) which will allow the user to go back and make any necessary edits.*

## <span id="page-35-0"></span>**Figure 35 - Review Your Submission and Attest, Submitter's and Attester's Contact Information**

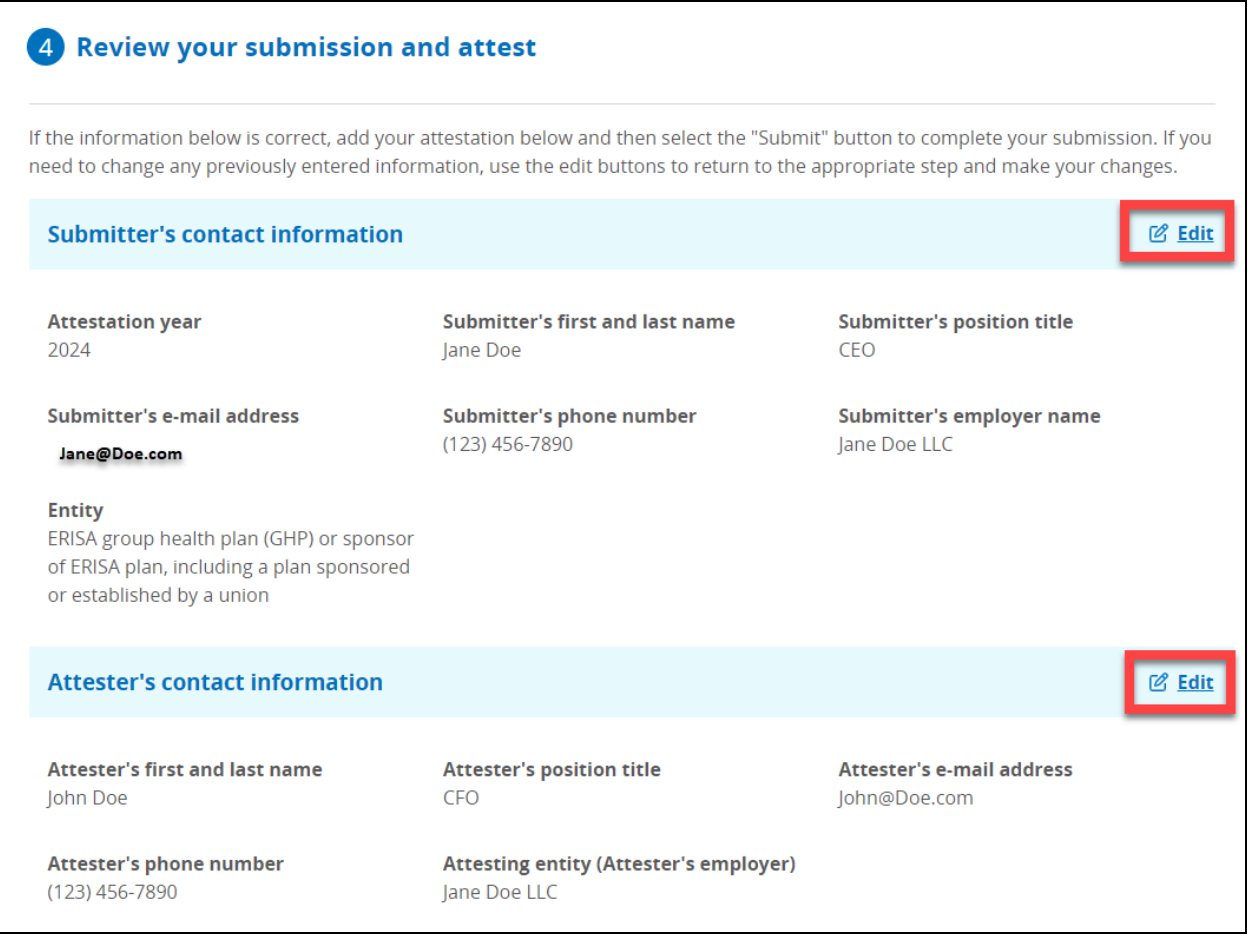

<span id="page-36-0"></span>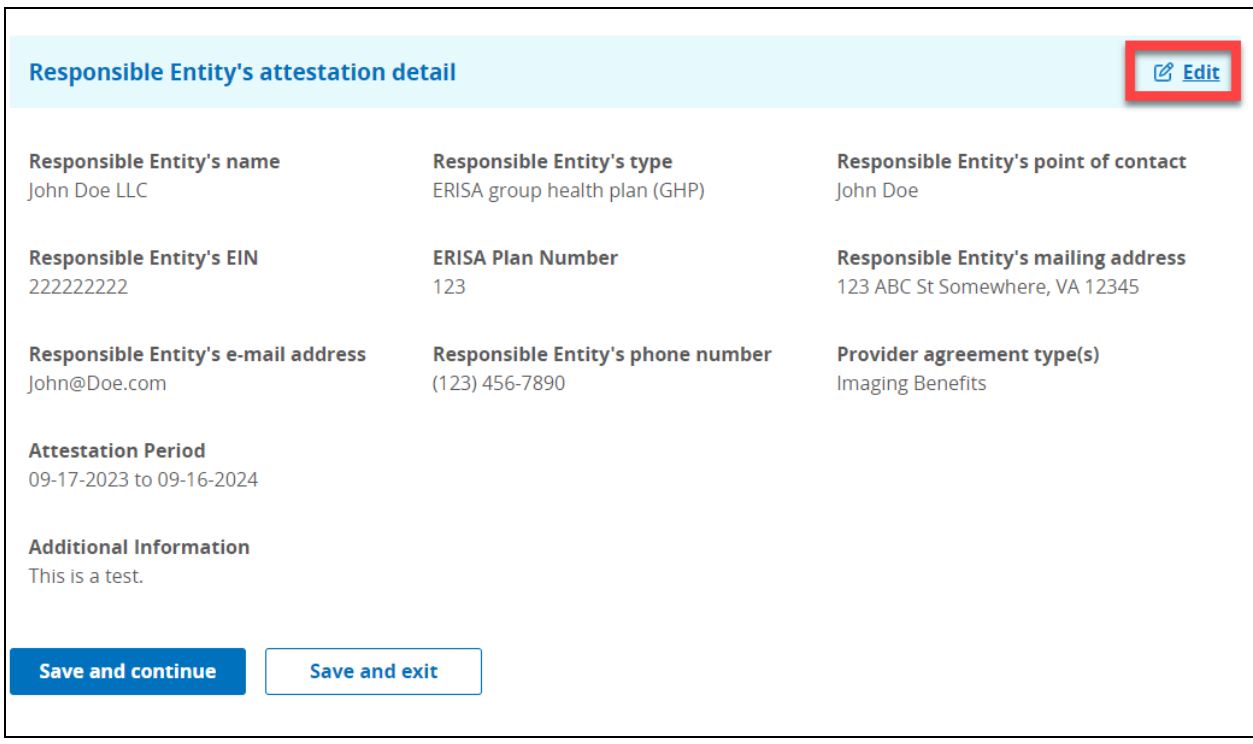

#### **Figure 36 - Review Your Submission and Attest, Single Responsible Entity**

#### **Figure 37 - Review Your Submission and Attest, Multiple Responsible Entities**

<span id="page-36-1"></span>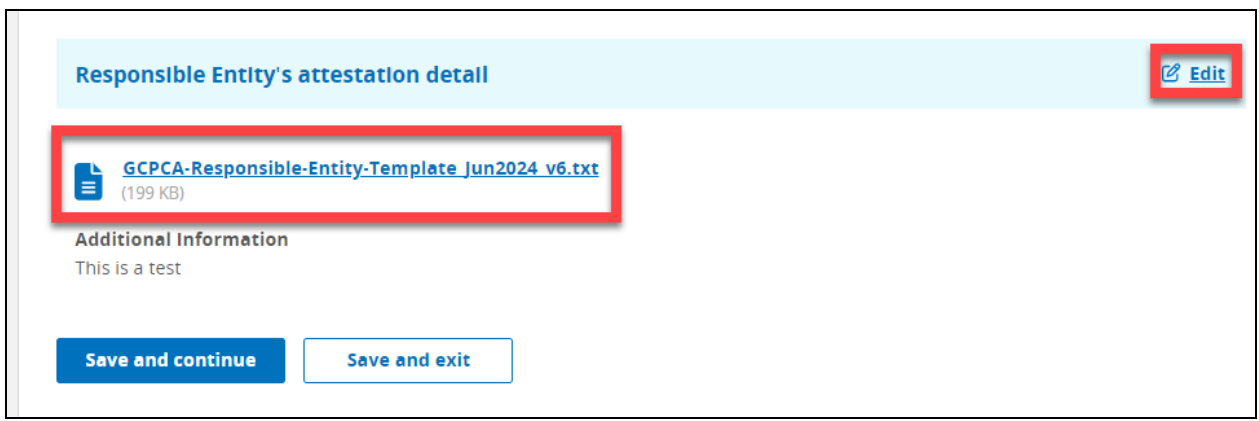

#### **Figure 38 - The Review Your Submission and Attest Section, Completed**

<span id="page-37-1"></span>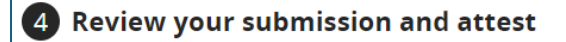

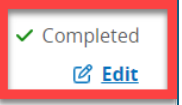

## <span id="page-37-0"></span>12 - Step 5 Verify the Entity Type(s) for Which You Are Attesting

As the Attester, you must select, at a minimum, that you are attesting either on behalf of a group health plan or an insurance issuer:

- Thoroughly read the selections for group health plans and health insurance issuers [\(Table 1\)](#page-56-1).
- Select one or both checkboxes next to "I'm attesting on behalf of group health plans and/or health insurance issuers" [\(Figure 39\)](#page-38-0).
- Check the box next to "I attest that all information in this submission is accurate".
- Enter your name as listed in Step 2 in the "Please enter your full name to sign this attestation" input field [\(Figure 40\)](#page-39-0).
- Select "Submit" [\(Figure 41\)](#page-39-1).
- Select "Return to dashboard" to return to your Dashboard if no receipt is needed. If receipt is needed select "Print submission receipt" on the Submission Successful pop-up window [\(Figure 42\)](#page-40-0).
- Select "Save" to print, or save the receipt as a PDF [\(Figure 43\)](#page-40-1)

*\*Note: This is your only chance to print and/or save the Submission receipt. If you need the receipt, print or save it at this step. If the submission is edited and resubmitted, it can be resaved at that time.*

#### <span id="page-38-0"></span>**Figure 39 - Step 5, Select the Entity Type(s) on Whose Behalf You Are Attesting and Read the Attestation**

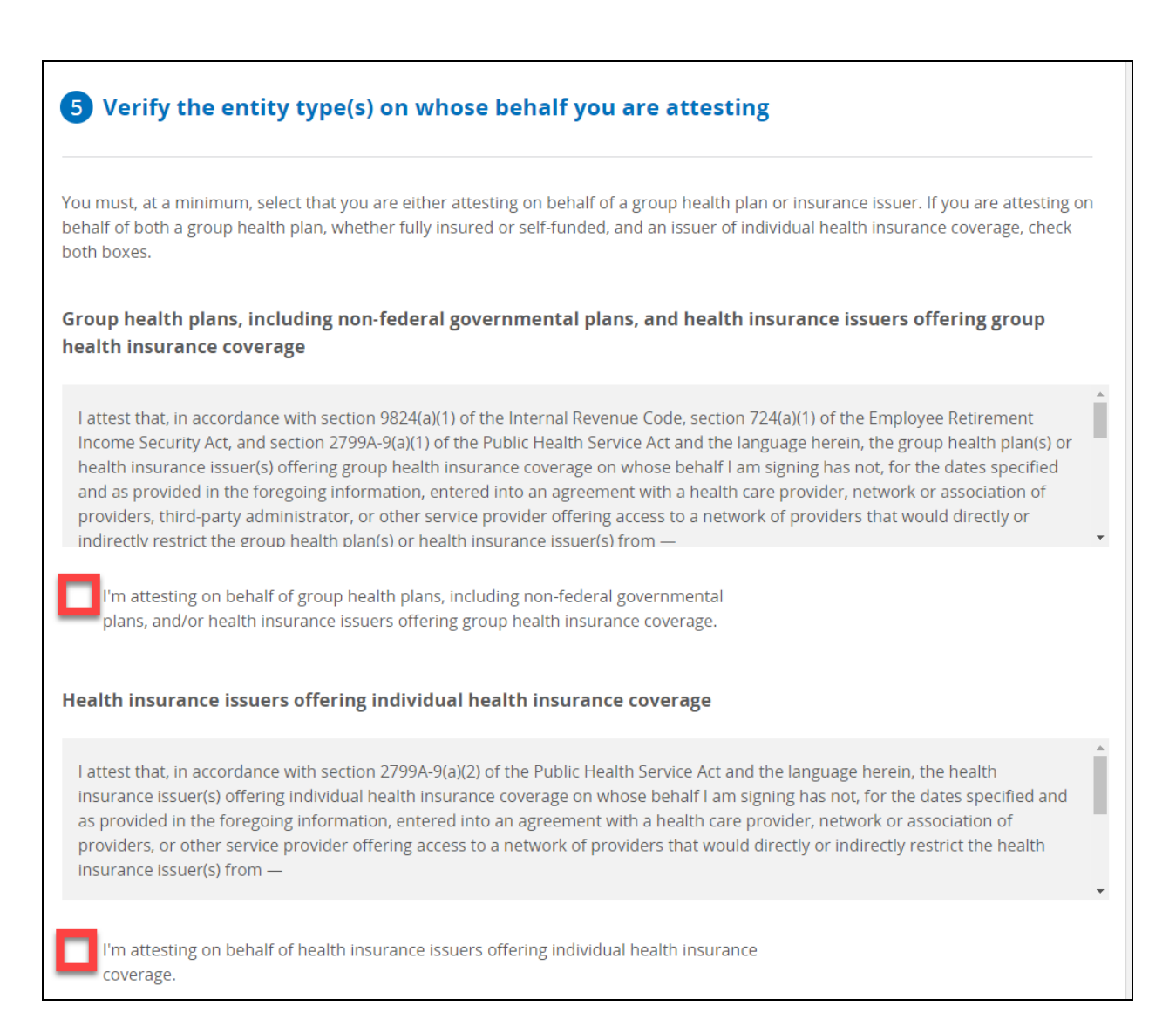

<span id="page-39-0"></span>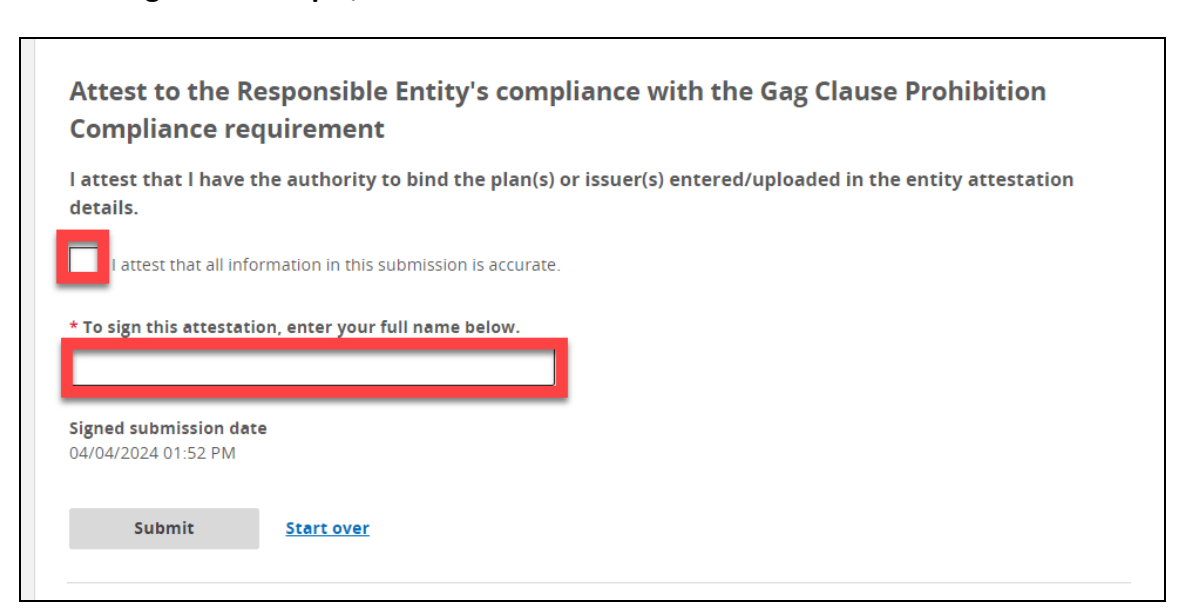

#### **Figure 40 - Step 5, Confirm that the Submitted Information is Accurate**

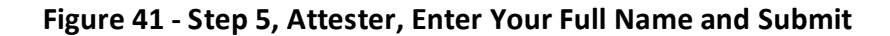

<span id="page-39-1"></span>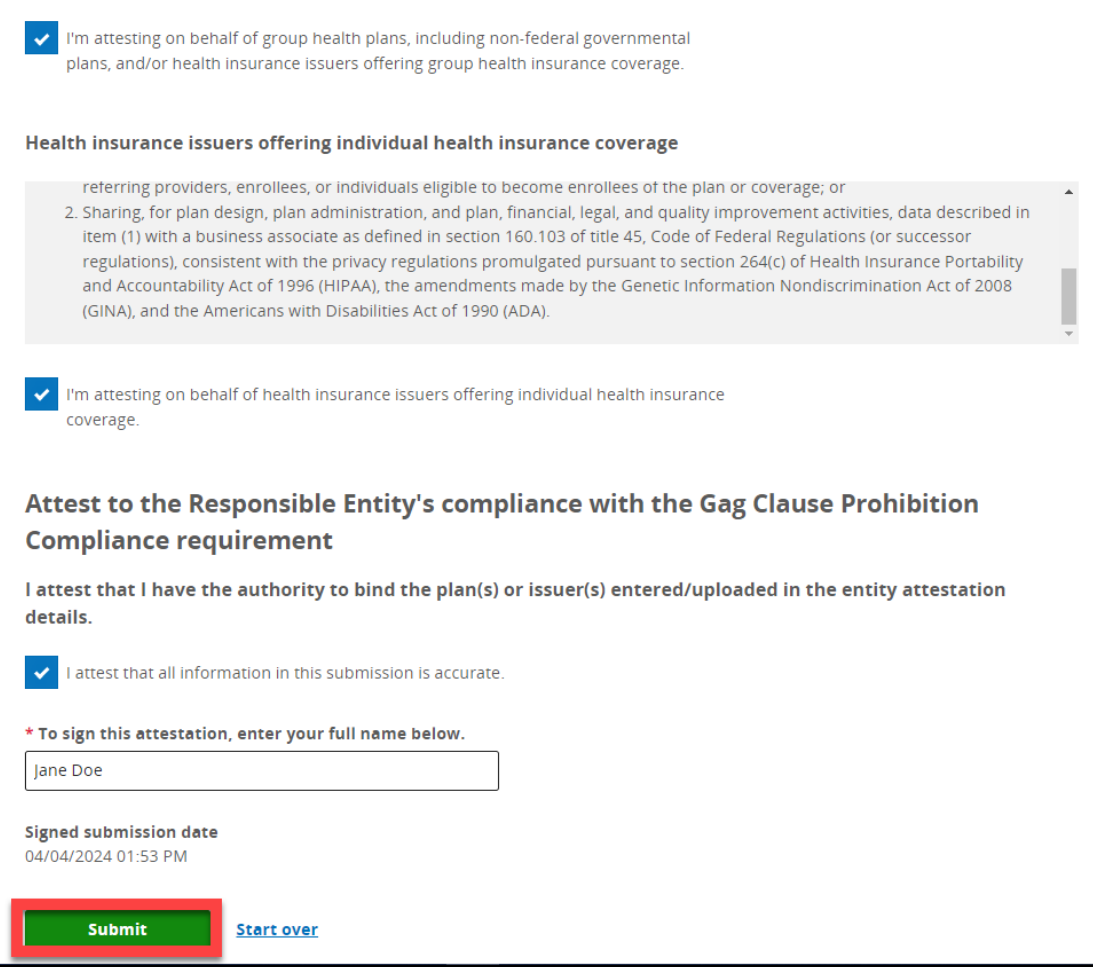

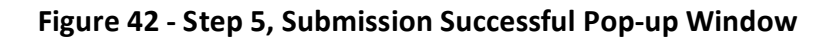

<span id="page-40-0"></span>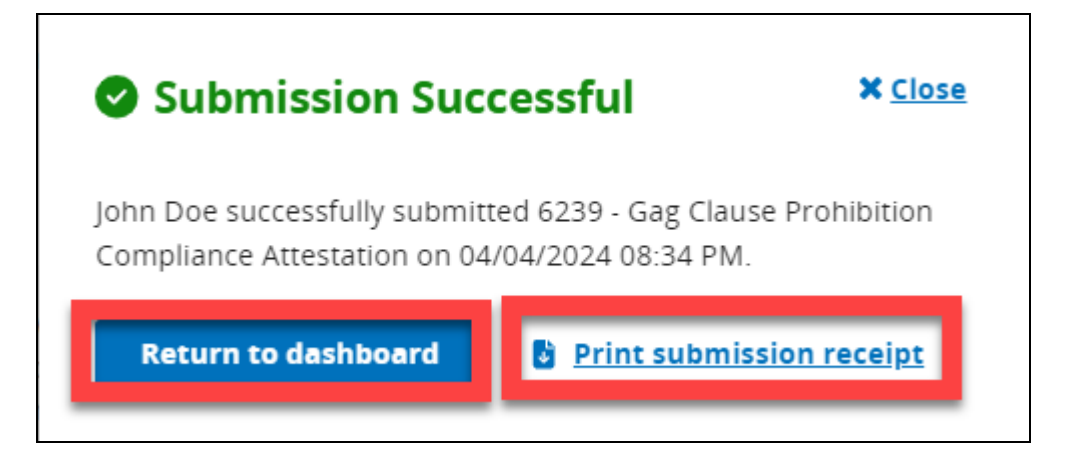

#### **Figure 43 - Step 5, Submission Successful, with Print or Save Options**

<span id="page-40-1"></span>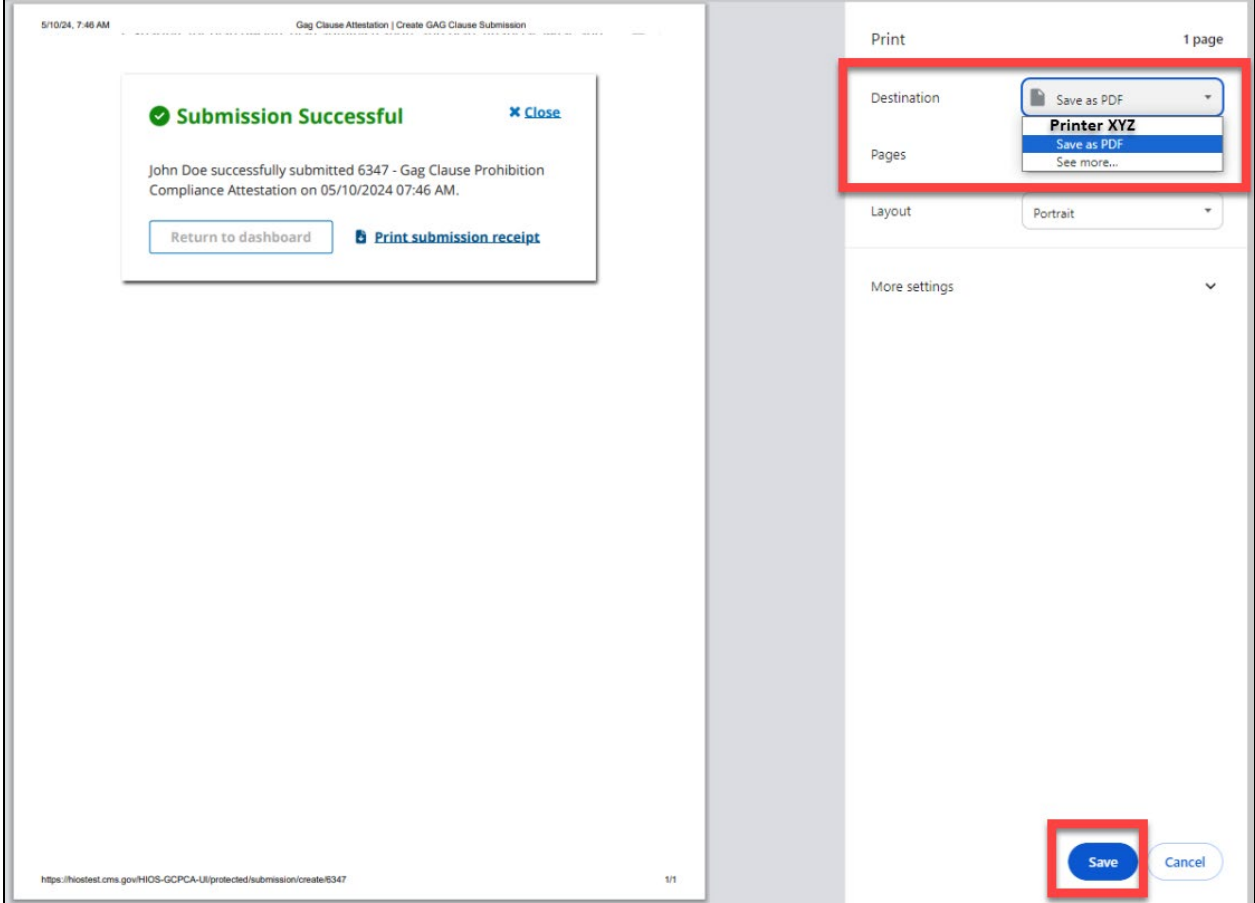

## <span id="page-41-0"></span>13- View and/or Edit a Completed Submission

Users can view and/or edit a completed submission by selecting the "Submission ID" for the Submission they want to view and/or edit from the "Submissions" table on the GCPCA Dashboard:

- Select "Submission ID" Hyperlink [\(Figure 44\)](#page-41-1)
- Review each section [\(Figure 45](#page-42-0) and Figure 46)
	- o Single Responsible Entity [\(Figure 47\)](#page-43-1)
	- o Multiple Responsible Entities [\(Figure 48\)](#page-44-1)
- Select "Print" button to print or save the submission record [\(Figure 45\)](#page-42-0) *\*Note: If "Print" is selected a pop-up will open allowing user to print a full submission record* (Figure 49)
- Select "Edit" button if any edits are needed [\(Figure 45\)](#page-42-0) *\*Note: If edits are needed, select the "Continue" option that is in the warning message. This will move the completed submission back to "In Progress".* [\(Figure 50](#page-45-1)*).*
- <span id="page-41-1"></span>• Select "Delete" button to delete the submission [\(Figure 45\)](#page-42-0) *\*Note: If "Delete" is selected a warning message will appear confirming that user does want to delete the submission. (*[Figure 51\)](#page-46-1).

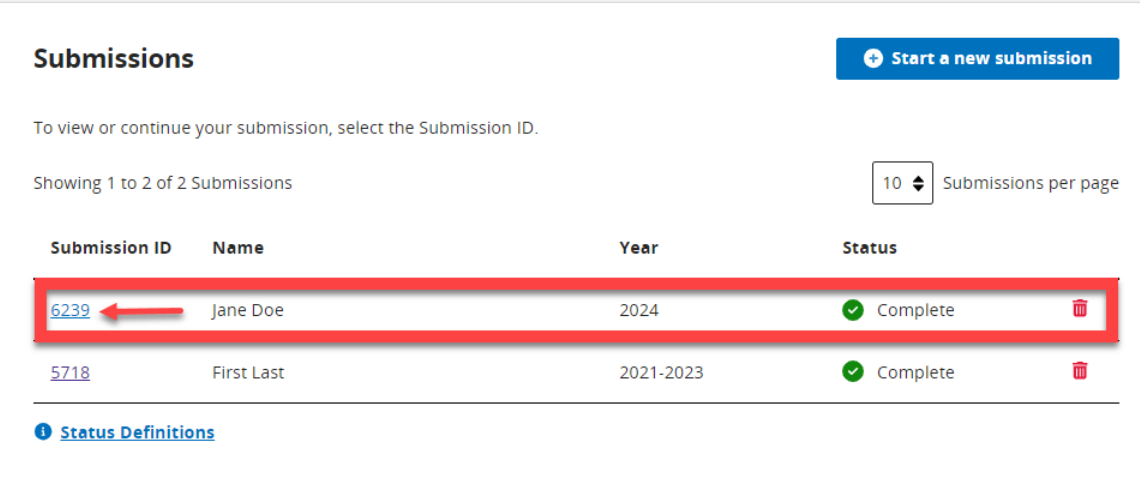

#### **Figure 44 - Select "Submission ID" Hyperlink**

## **Figure 45 - View Completed GCPCA Submission, Part 1**

<span id="page-42-0"></span>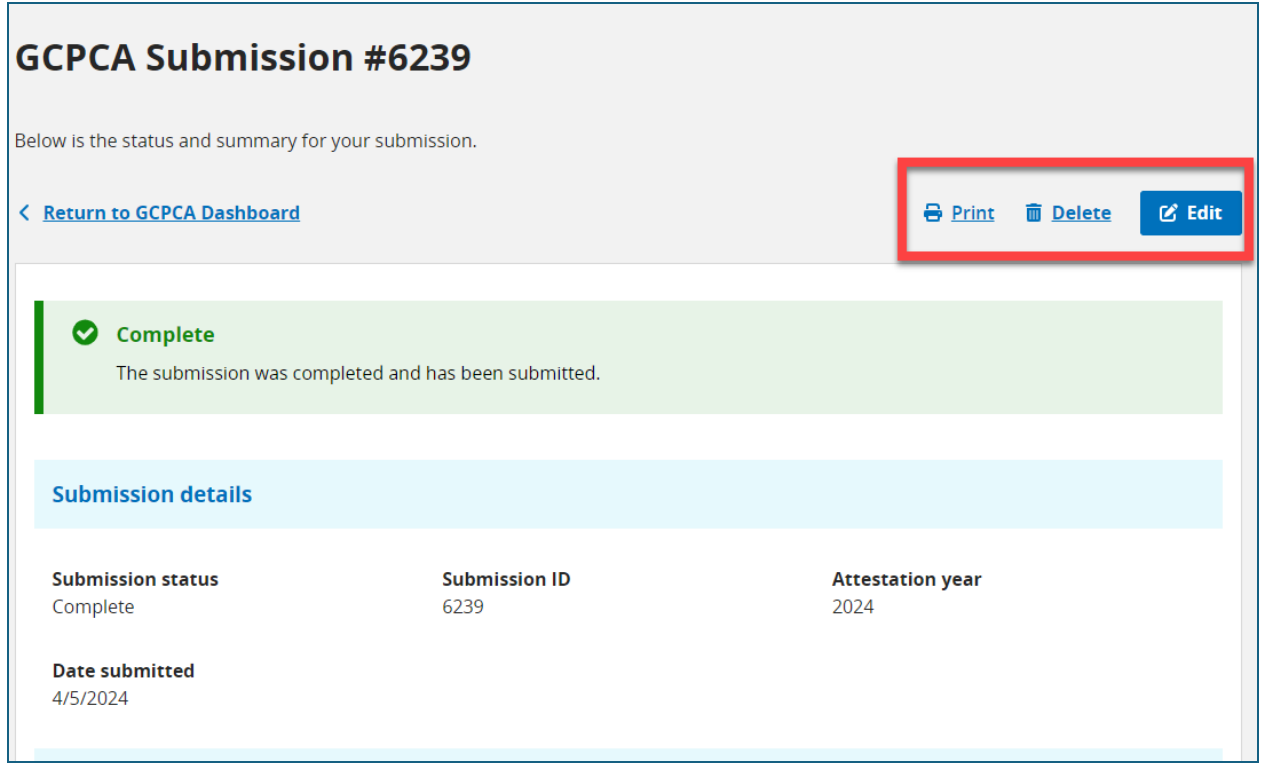

<span id="page-43-1"></span><span id="page-43-0"></span>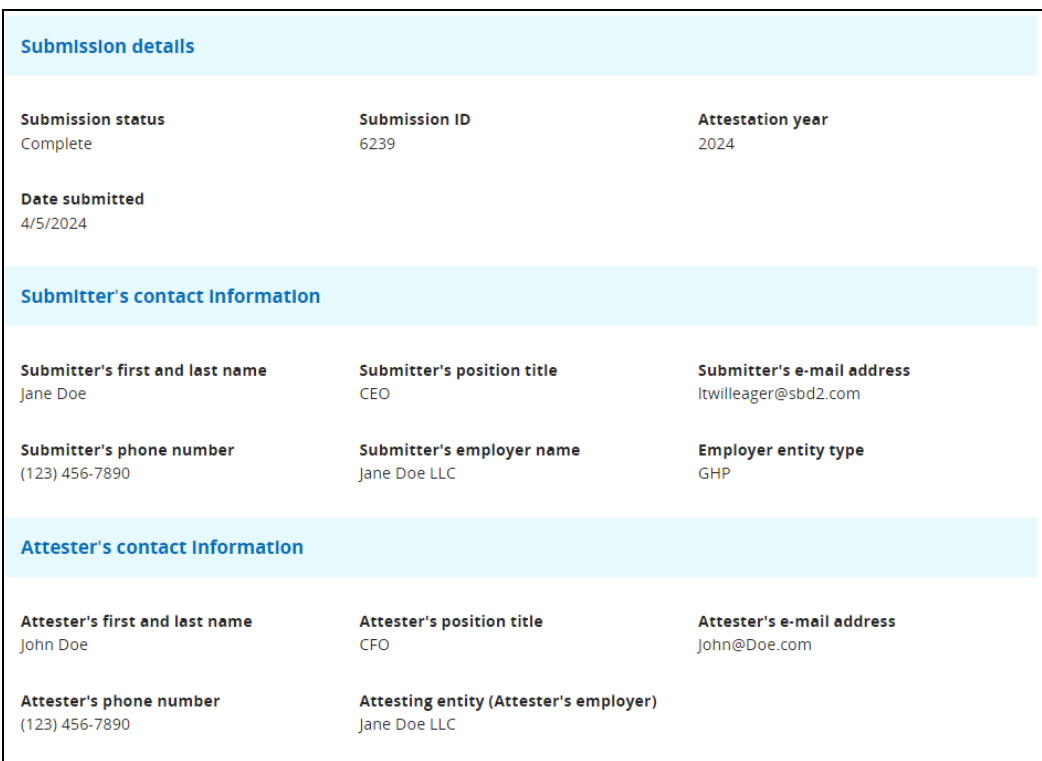

## **Figure 46 - View Completed GCPCA Submission, Part 2**

| <b>Responsible Entity's name</b>         | <b>Responsible Entity's type</b>            | <b>Responsible Entity's EIN</b>       |
|------------------------------------------|---------------------------------------------|---------------------------------------|
| John Doe LLC                             | ERISA group health plan (GHP)               | 222222222                             |
| <b>ERISA Plan Number</b>                 | <b>Responsible Entity's mailing address</b> | Name of Responsible Entity's point of |
| 123                                      | 123 ABC St Somewhere, VA 12345              | contact                               |
|                                          |                                             | John Doe                              |
| Responsible Entity's point of contact e- | <b>Responsible Entity's phone number</b>    | <b>Provider agreement type(s)</b>     |
| mail                                     | (123) 456-7890                              | <b>Imaging Benefits</b>               |
| John@Doe.com                             |                                             |                                       |
| <b>Attestation Period</b>                |                                             |                                       |
| 09-17-2023 to 09-16-2024                 |                                             |                                       |
| <b>Other information</b>                 |                                             |                                       |
| Test                                     |                                             |                                       |

<span id="page-44-0"></span>**Figure 47 - View Completed GCPCA Submission, Single Responsible Entity**

**Figure 48 - View Completed GCPCA Submission, Multiple Responsible Entities**

<span id="page-44-1"></span>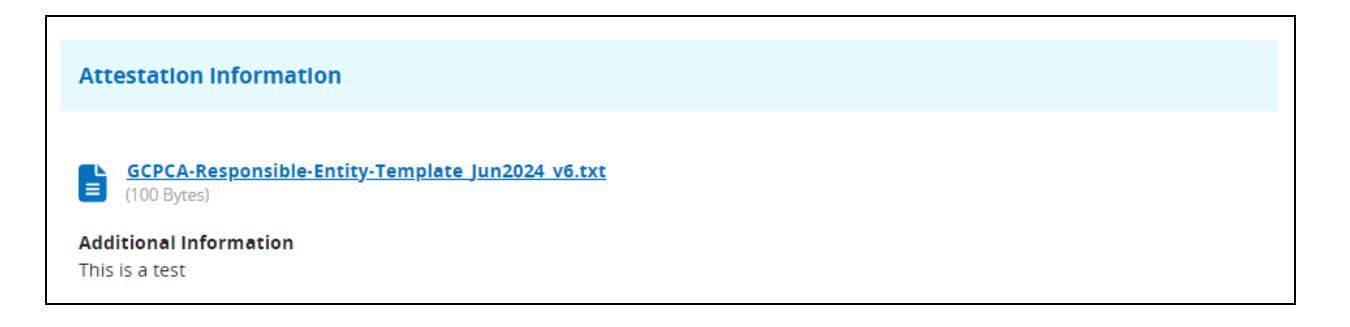

<span id="page-45-0"></span>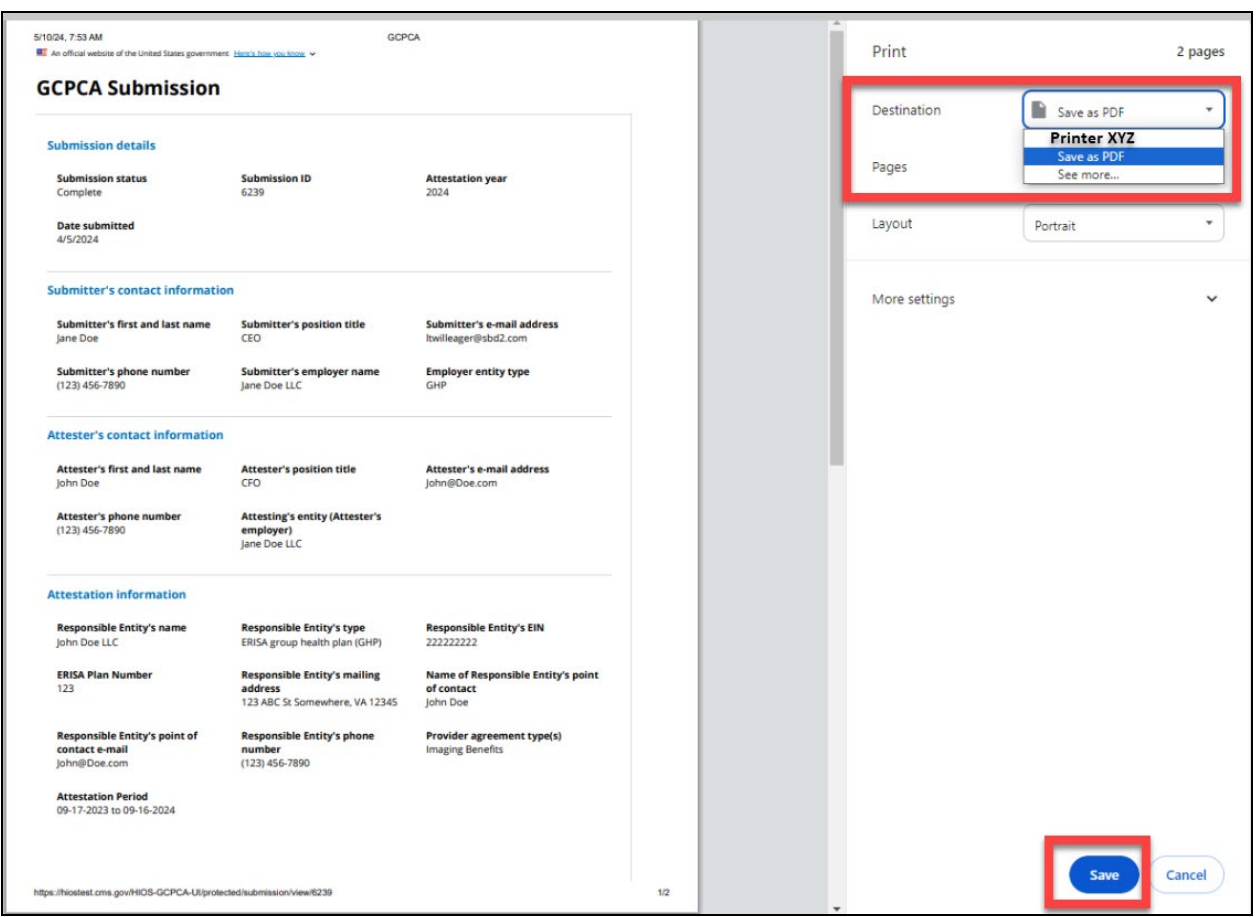

**Figure 49 – Print Completed GCPCA Submission**

#### <span id="page-45-1"></span>**Figure 50 - Warning Messge: Status of Completed GCPCA Submission Changed Back to In Progress**

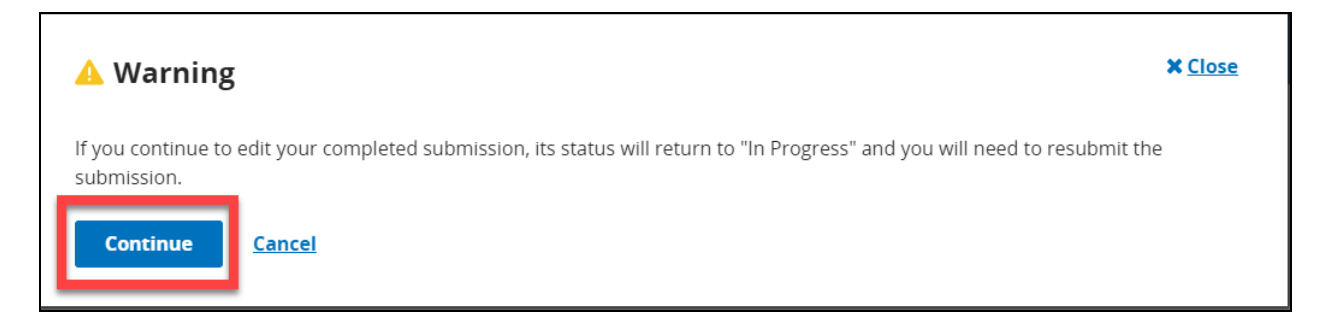

<span id="page-46-1"></span>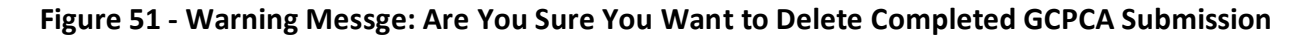

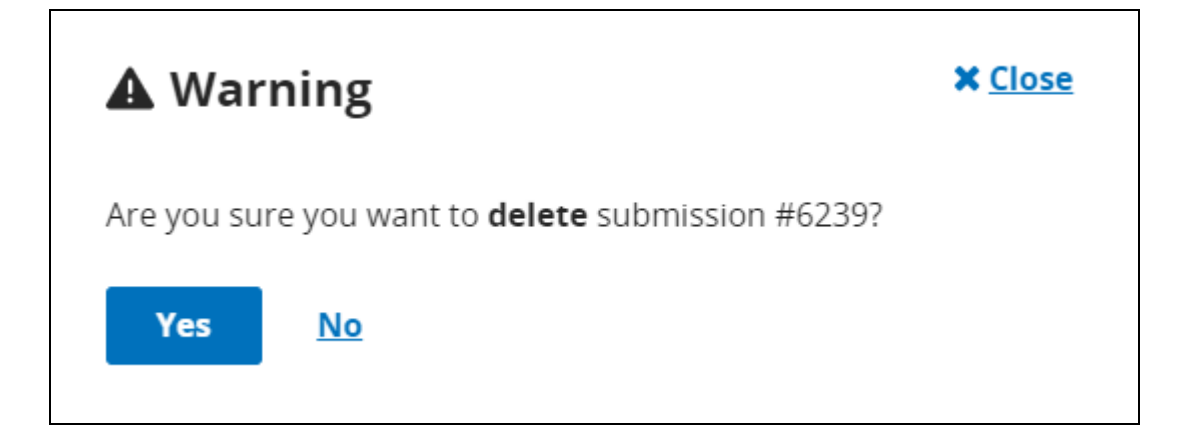

## <span id="page-46-0"></span>14 - How to Complete the Responsible Entity Excel Template for Step 3

If you are submitting for more than one Responsible Entity, you will need to complete the Responsible Entity Excel Template:

- Download the current version of the Excel Template from the GCPCA Dashboard [\(Figure](#page-12-1)  [8\)](#page-12-1)
- Enter information in the required fields on the template [\(Figure 52,](#page-46-2) [Figure](#page-47-0) 53, and [Figure](#page-47-1) 54).

*\*Note: See* [Table 2](#page-59-1) *for more details on the information that should be entered in the fields.*

*\*Note: If you are attesting on behalf of a Responsible Entity that you work for, as well as other Responsible Entities, include the information for all Entities.*

*\*Note: Only one Responsible Entity per row is permitted.*

*\*Note: Sections 2.3 and 2.3.1 in the GCPCA Form Instructions provide specific guidance on completing and uploading the Responsible Entity tab-delimited text file.*

#### **Figure 52 - Responsible Entity Excel Template (columns A-F)**

<span id="page-46-2"></span>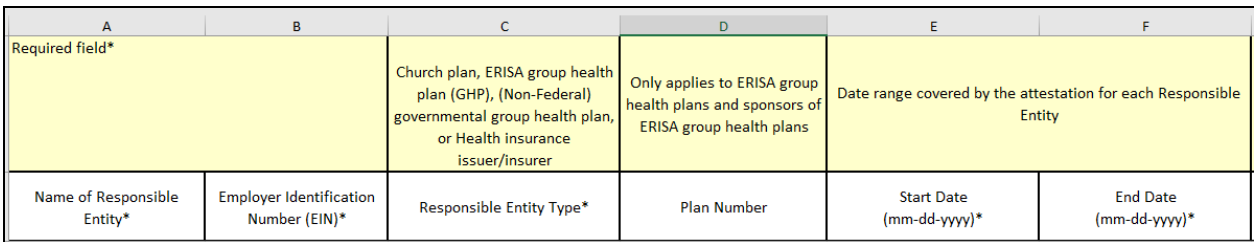

<span id="page-47-0"></span>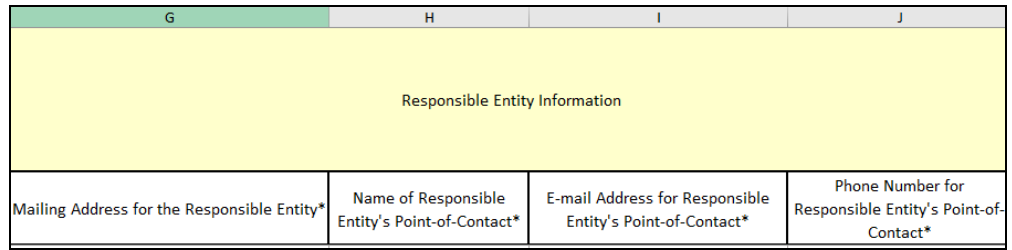

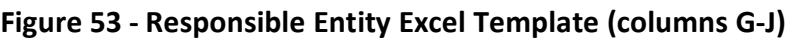

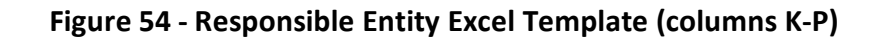

<span id="page-47-1"></span>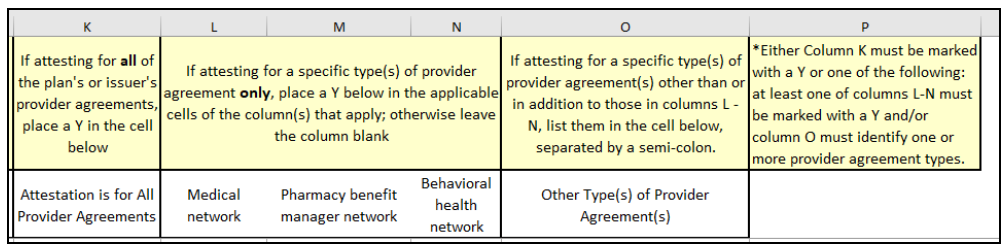

- Once the information is entered in the Excel Template, you will need to first save the file in Excel format on your computer (.xlsx) [\(Figure 55](#page-48-0) and [Figure](#page-48-1) 56):
	- o Select "File"
	- o Select "Save As"
	- o Give the file a unique name

*\*Note: File names may only contain one period and that is the one before the file type (i.e. GCPCA\_2024\_CompanyA.xlsx).* 

- o Confirm the file type says "Excel Workbook (\*.xlsx)"
- o Select "Save"

*\*Note: If you do not want to save the file in your computer's default location, instead of selecting "Save," select "Browse", browse to the folder you want to save the file in, and then select "Save".* 

*\*Note: This is the file you will e-mail to your Attester if you are not the Attester. It is also the file that will be updated if there are any validation errors after upload and which can be used as a starting point for future attestations.*

<span id="page-48-0"></span>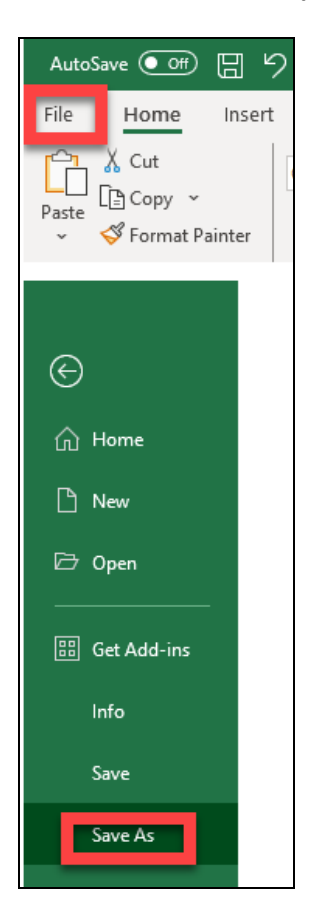

**Figure 55 –Save as Excel Workbook (\*.xlsx), Part 1**

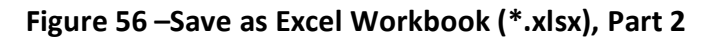

<span id="page-48-1"></span>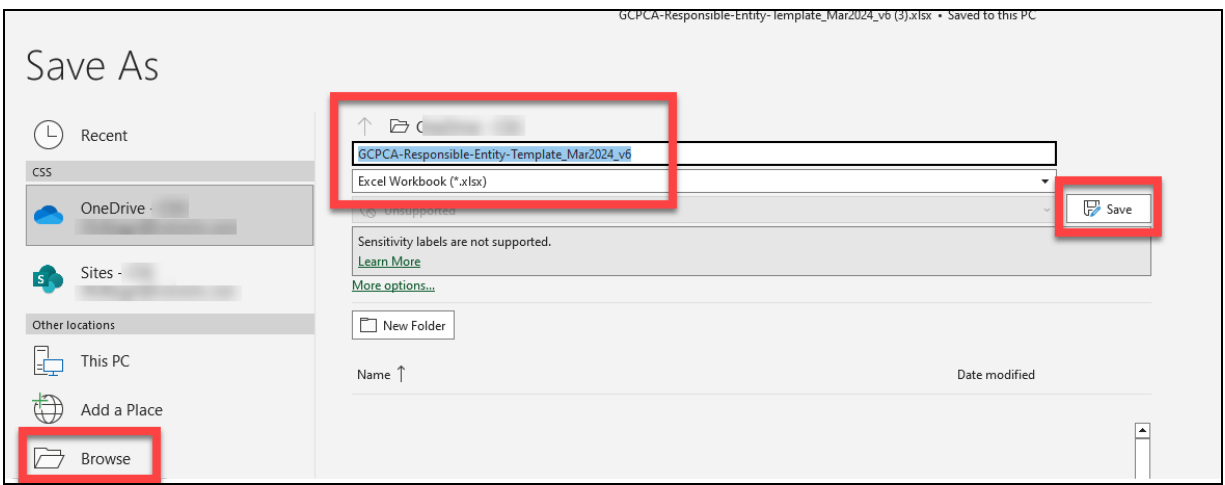

• After saving the file in the Excel format (.xlsx), you need to save it as a Tab Delimited (.txt) file on your computer [\(Figure 57,](#page-50-0) [Figure](#page-50-1) 58, and [Figure](#page-51-1) 59):

- o Select "File"
- o Select "Save a Copy"
- o Give the file a unique name

*\*Note: We recommend naming the .txt file the same name as the .xlsx file so that you know which files belong together.* 

*\*Note: File names may only contain one period and that is the one before the file type (i.e. GCPCA\_2024\_CompanyA.txt).* 

- o Select "Text (Tab delimited) (\*.txt) from the file type drop-down menu)
- o Select "Save".

*\*Note: If you do not want to save the file in the default location on your computer, instead of selecting "Save" select "Browse", browse to the folder you want to save the file in, and then Select "Save".* 

*\*Note: This is the file you will upload in Step 3 on the GCPCA Webform.*

- Login to the GCPA Webform and upload the Text (Tab delimited) (\*.txt) file in Step 3
- After *successfully uploading* the text file with no validation errors, if you **are not** the Attester, email the completed Responsible Entity Excel Template to the Attester for their review.

<span id="page-50-0"></span>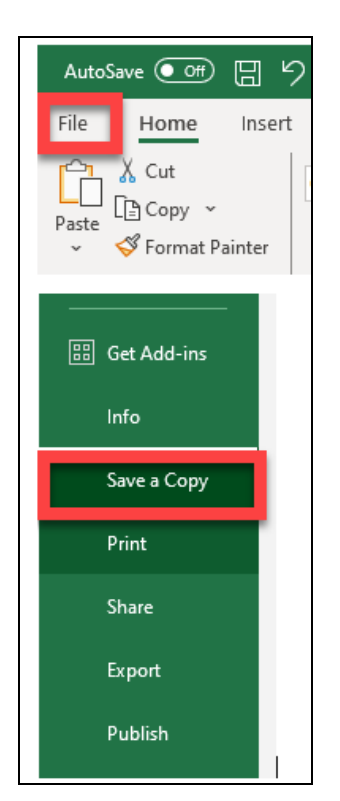

**Figure 57 –Save as Text (Tab delimited) (\*.txt), Part 1**

**Figure 58 –Save as Text (Tab delimited) (\*.txt), Part 2**

<span id="page-50-1"></span>

| GCPCA-Responsible-Entity-Template_Mar2024_v6 |  |  |
|----------------------------------------------|--|--|
| Excel Workbook (*.xlsx)                      |  |  |
| Excel Workbook (*.xlsx)                      |  |  |
| Excel Macro-Enabled Workbook (*.xlsm)        |  |  |
| Excel Binary Workbook (*.xlsb)               |  |  |
| Excel 97-2003 Workbook (*.xls)               |  |  |
| CSV UTF-8 (Comma delimited) (*.csv)          |  |  |
| XML Data (*.xml)                             |  |  |
| Single File Web Page (*.mht, *.mhtml)        |  |  |
| Web Page (*.htm, *.html)                     |  |  |
| Excel Template (*.xltx)                      |  |  |
| Excel Macro-Enabled Template (*.xltm)        |  |  |
| $F_{11} = 1.07.0000$ $T_{21} = 1.14.000$     |  |  |

<span id="page-51-1"></span>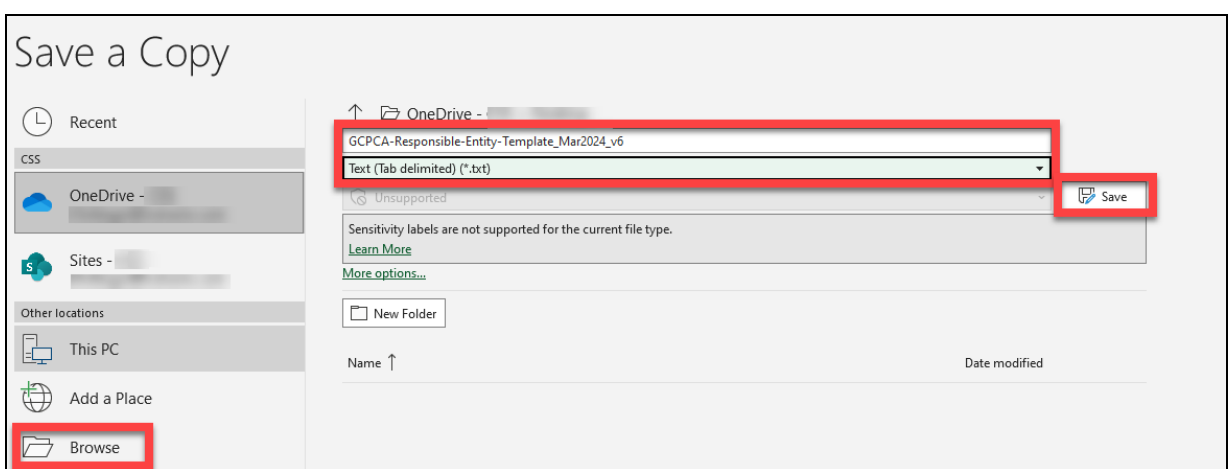

**Figure 59 –Save as Text (Tab delimited) (\*.txt), Part 3**

## <span id="page-51-0"></span>15 - Responsible Entity Excel Template Text (Tab delimited) (\*.txt) System Validations

The tab-delimited text file will be uploaded during Step 3 [\(Figure 32\)](#page-31-0). The system will validate the Text (Tab delimited) (\*.txt) file during this process. If no System Validation errors are found, the user will see a green check mark next to the file name, along with the option to delete the file if needed [\(Figure 60\)](#page-52-0). Also if no System Validation errors are found, the user can select "Save and continue" to save their work and move on to Step 4, or Select "Save and exit" to save the information previously entered as well as the Excel Template, and return to the attestation later, from the Submissions Table on the GCPCA Dashboard.

#### <span id="page-52-0"></span>**Figure 60 - Responsible Entity Excel Template Text (Tab delimited) (\*.txt) System Validation With No Errors Found**

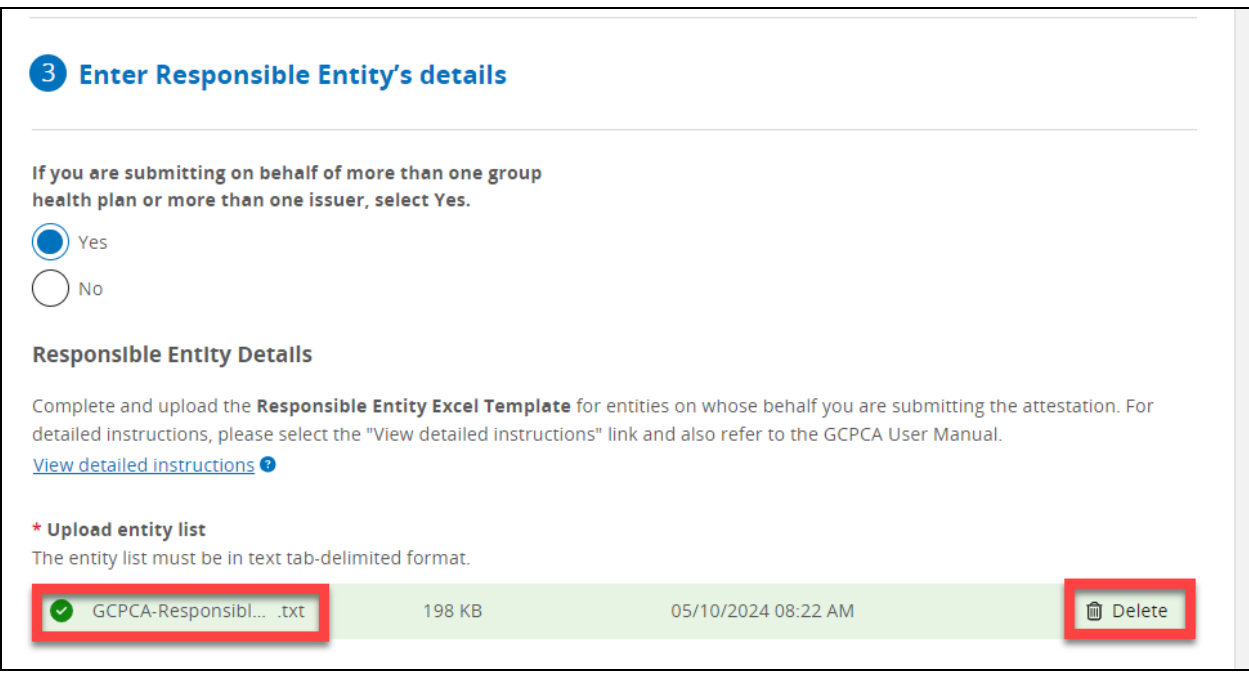

If the system detects any errors in your Responsible Entity Excel Template, you will need to first correct these errors before being allowed to complete the submission:

- Upload the Responsible Entity Text (Tab delimited) (\*.txt) file
- Errors found [\(Figure 61\)](#page-53-0) *Note: The error list will tell the user the column in which the error occurs, what the error is, and in which cell the error occurs.*
- Select "View" to see the errors [\(Figure 62\)](#page-54-0)
- Select "Print" to open the print window [\(Figure 62\)](#page-54-0)
- Select "Save" to print, or save the Error list as a PDF [\(Figure 63\)](#page-55-0)
- Select "Cancel" or "Close" the Error list on the Webform [\(Figure 62\)](#page-54-0)
- Use the Error list that was printed or saved to make the necessary corrections to the Responsible Entity Excel Template that you previously saved and that was used to create the Text (Tab delimited) (\*.txt) file
- Repeat the steps in Section 11 for saving as an Excel Workbook (\*.xlsx) and Text (Tab delimited) (\*.txt) file
- Upload the new, corrected, Text (Tab delimited) (\*.txt) file
- Repeat this entire process as necessary until all System Validation errors are resolved.

## <span id="page-53-0"></span>**Figure 61 - Responsible Entity Excel Template Text (Tab delimited) (\*.txt) System Validation With Errors View, Button**

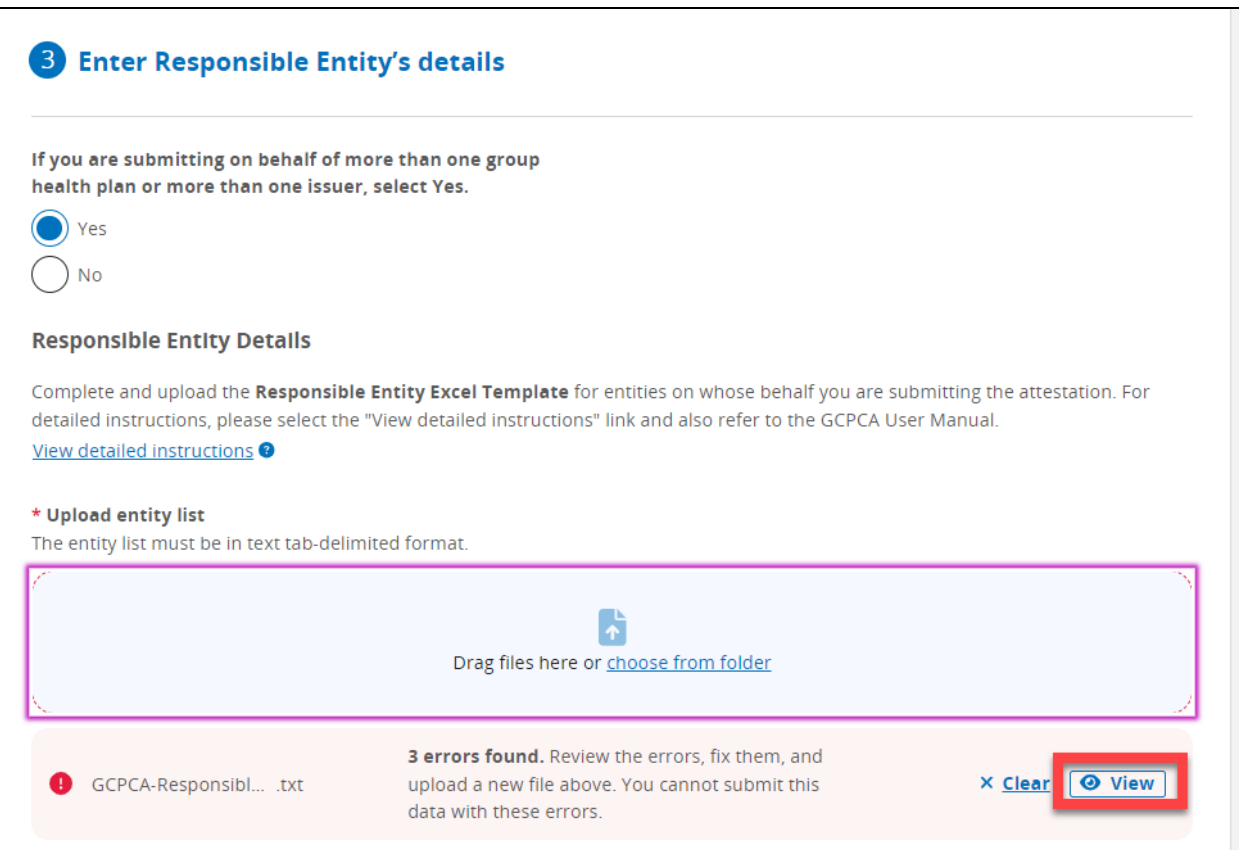

## <span id="page-54-0"></span>**Figure 62 - Responsible Entity Excel Template Text (Tab delimited) (\*.txt) System Validation Errors Print Errors, Button**

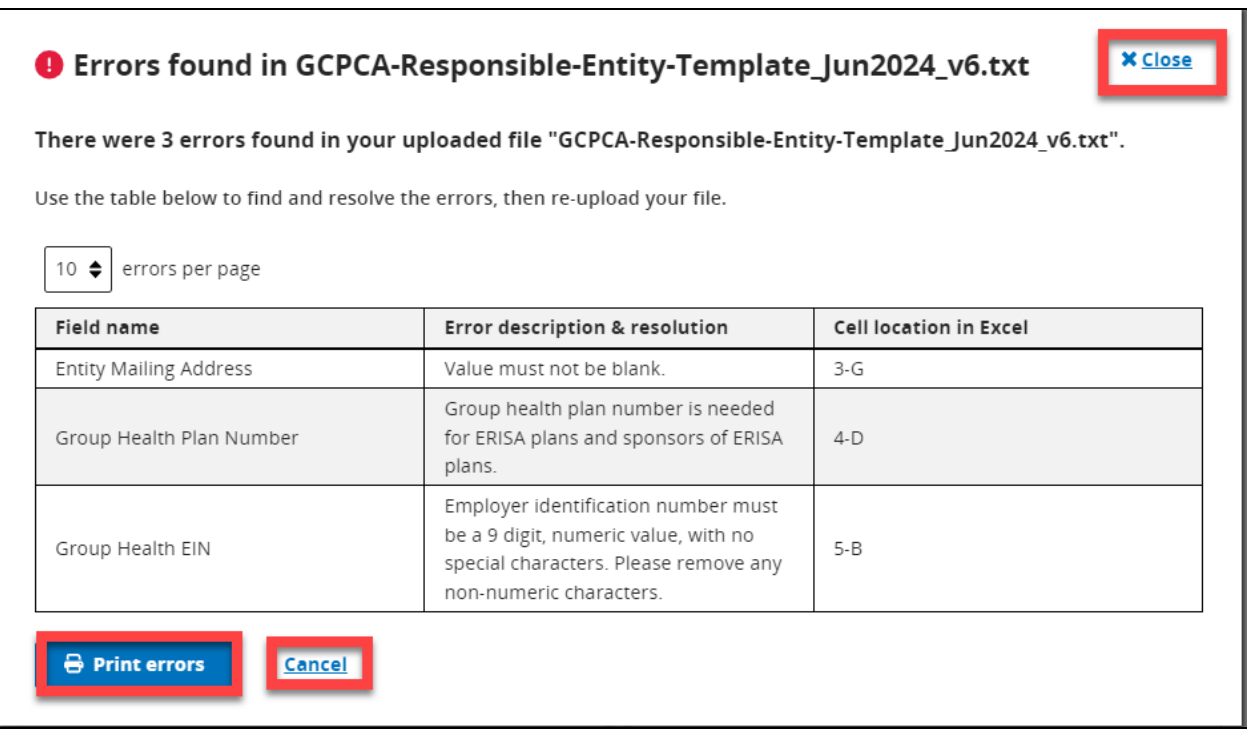

## <span id="page-55-0"></span>**Figure 63 - Responsible Entity Excel Template Text (Tab delimited) (\*.txt) System Validation Print Errors**

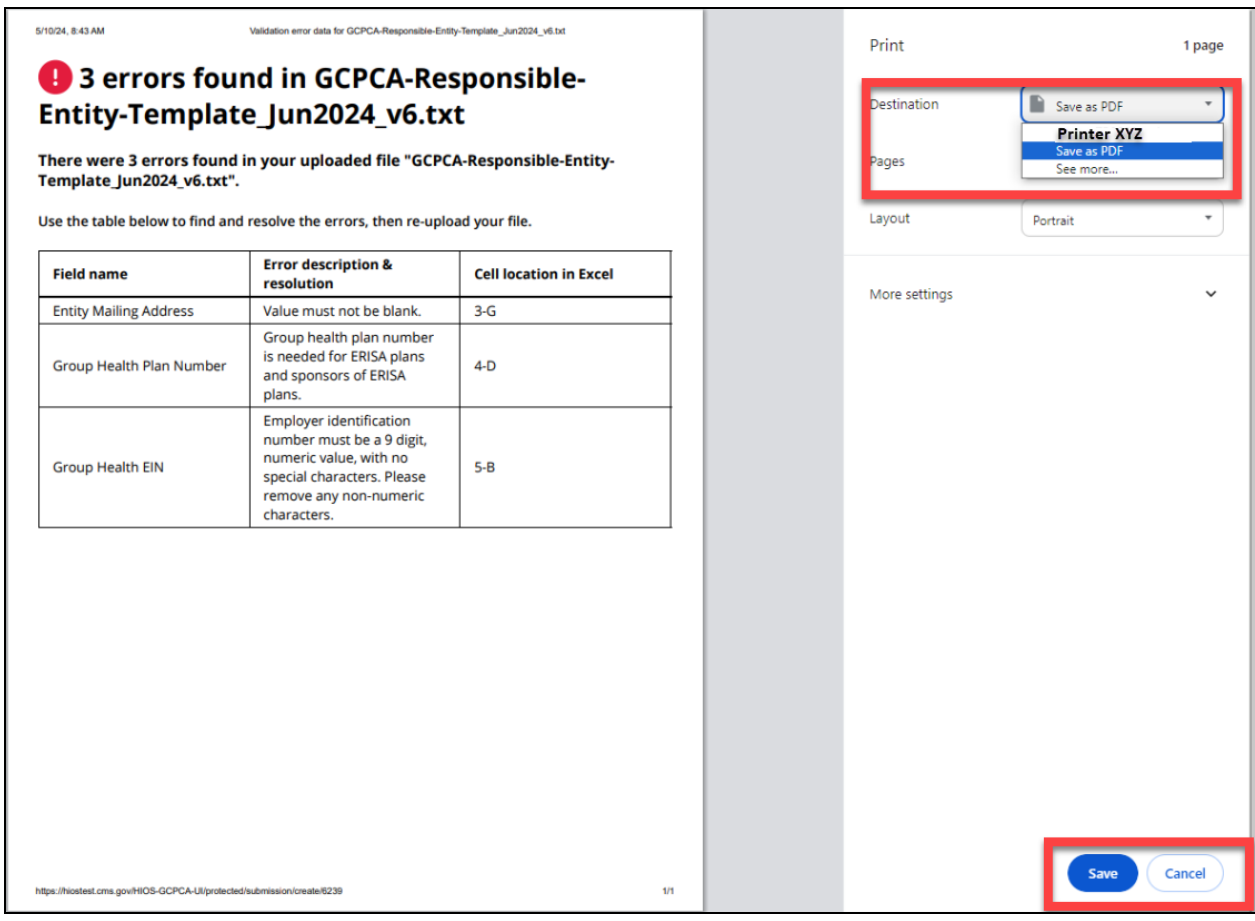

## <span id="page-56-0"></span>16 - Group Health Plan and Health Insurance Issuer Attestation Statements

#### **Table 1 - Group Health Plan and Health Insurance Issuer Attestation Statements**

<span id="page-56-1"></span>*Note: These are the statements the Attester needs to read and attest to based on whether they are attesting for Group Health Plan, Health Insurance Issuer, or Both***.** 

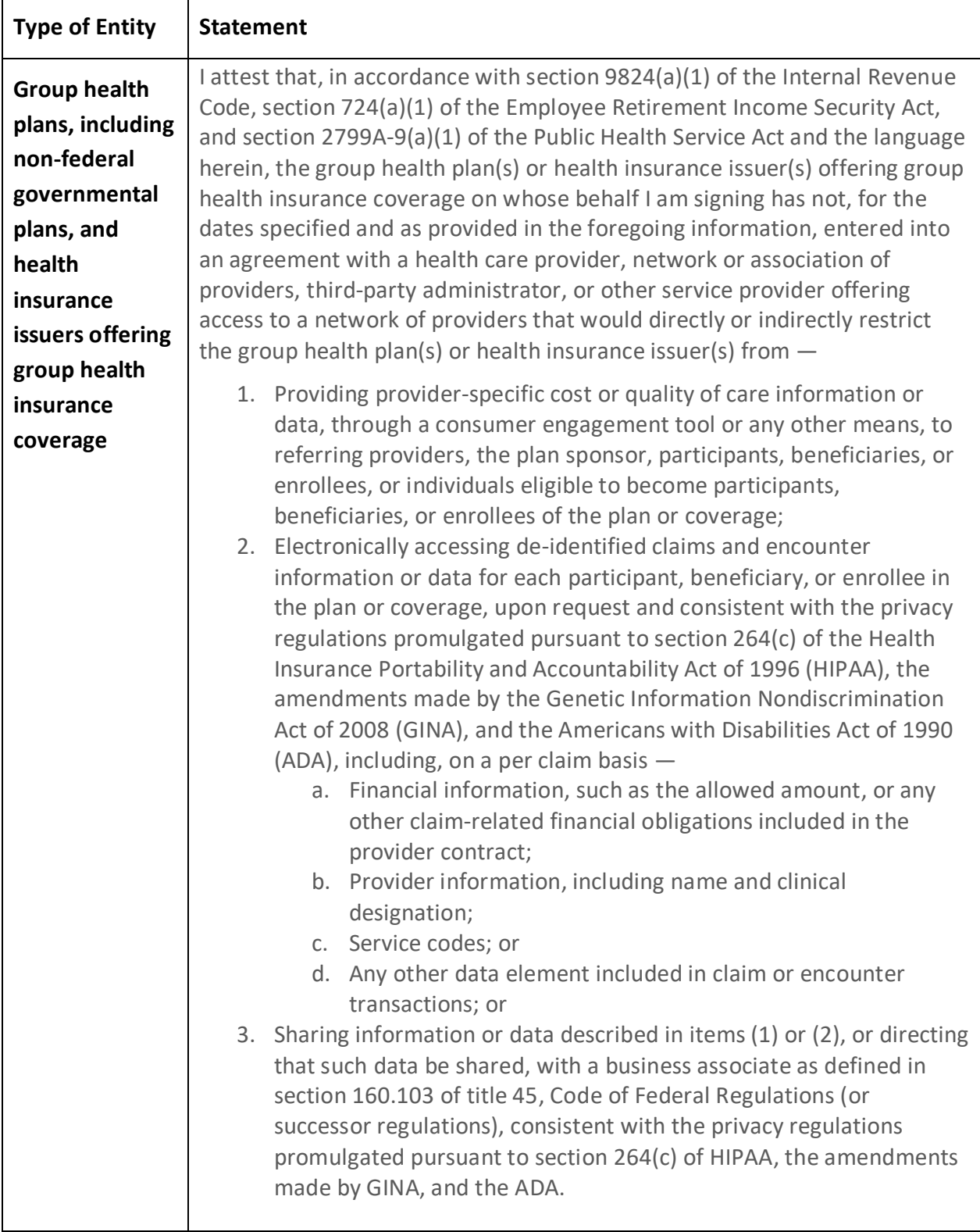

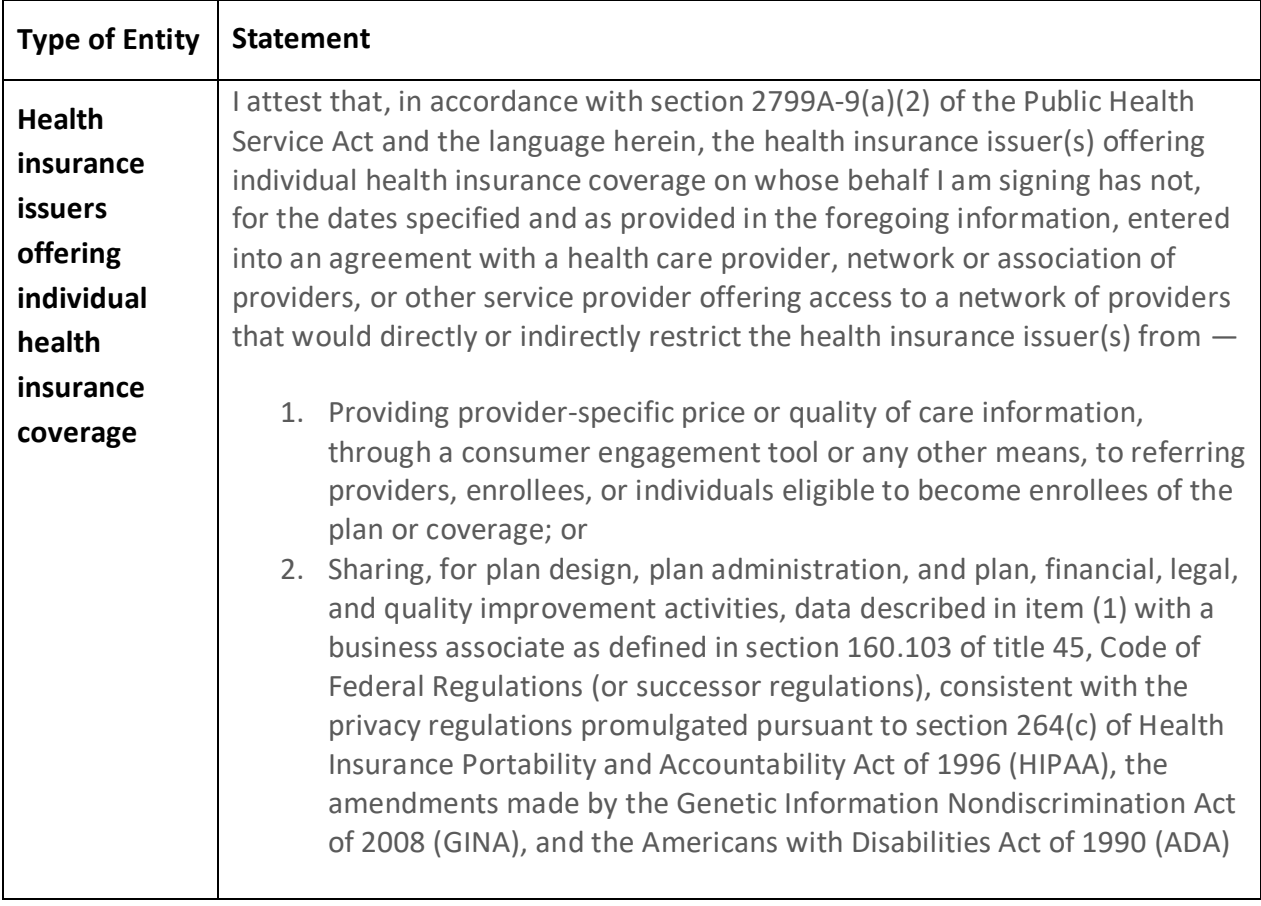

## <span id="page-59-1"></span><span id="page-59-0"></span>17– Responsible Entity Excel Template Fields and Instructions

#### **Table 2 - Responsible Entity Excel Template data validations**

*Note: All fields marked with an asterisk (\*) are required fields.*

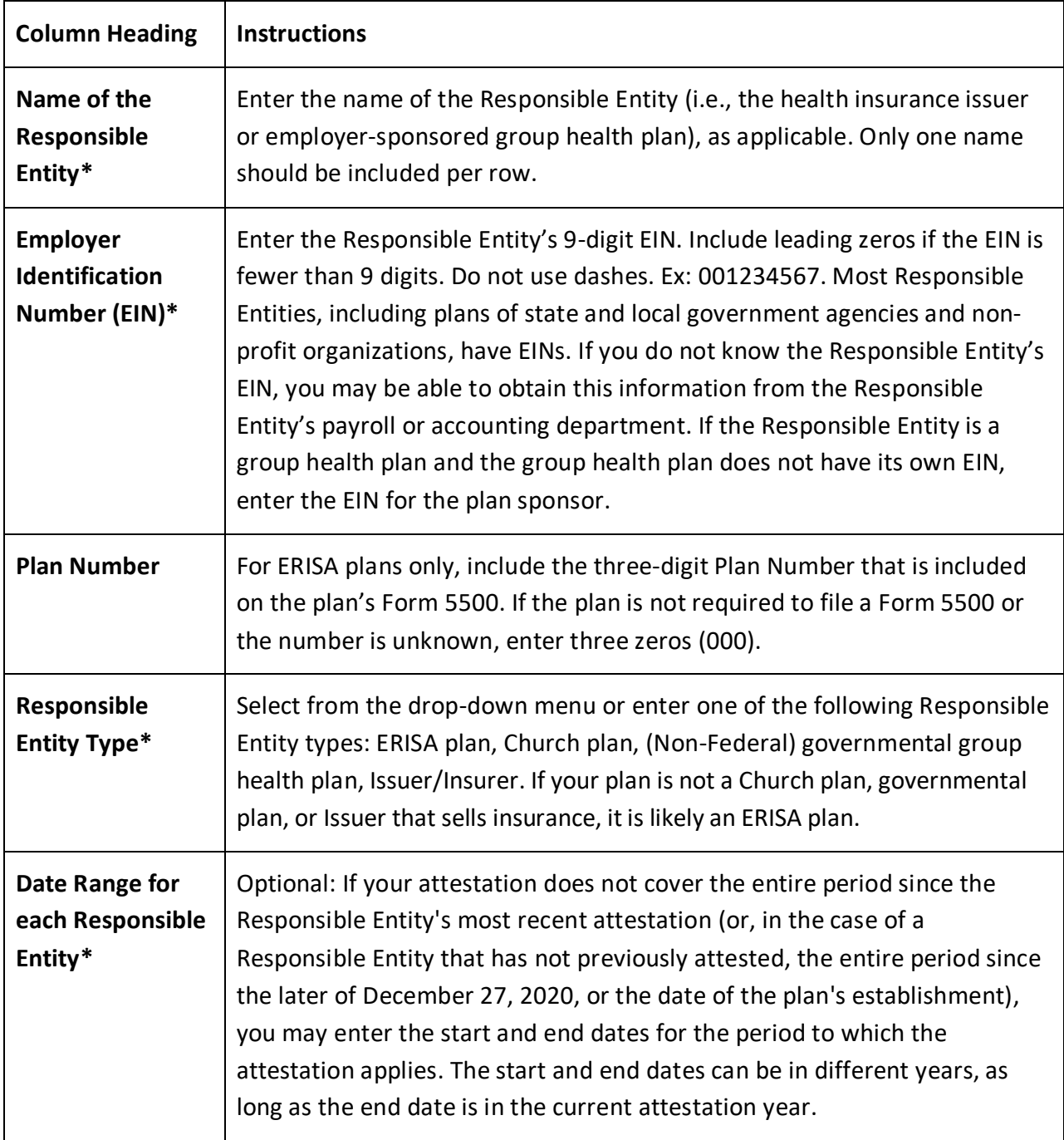

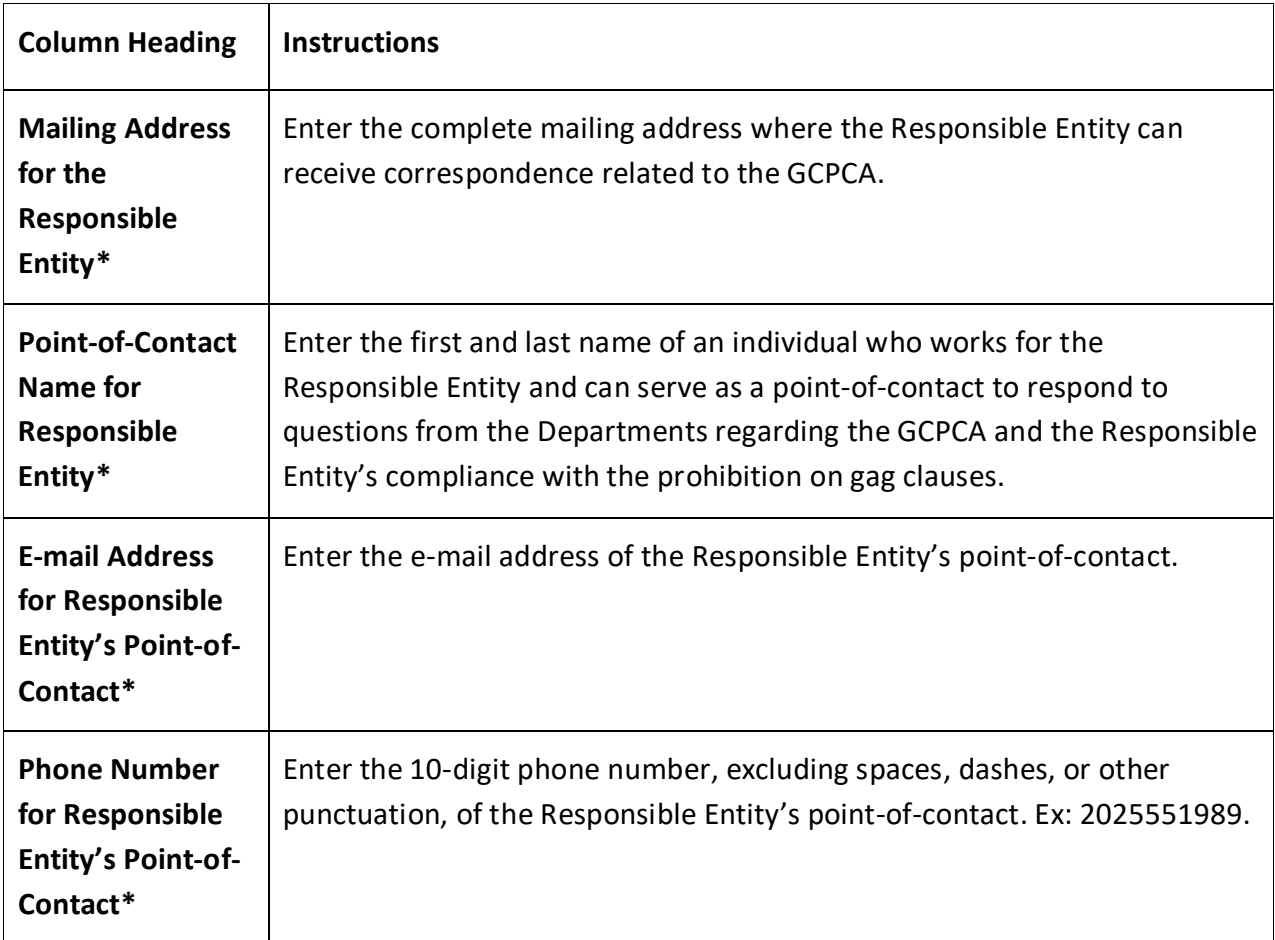

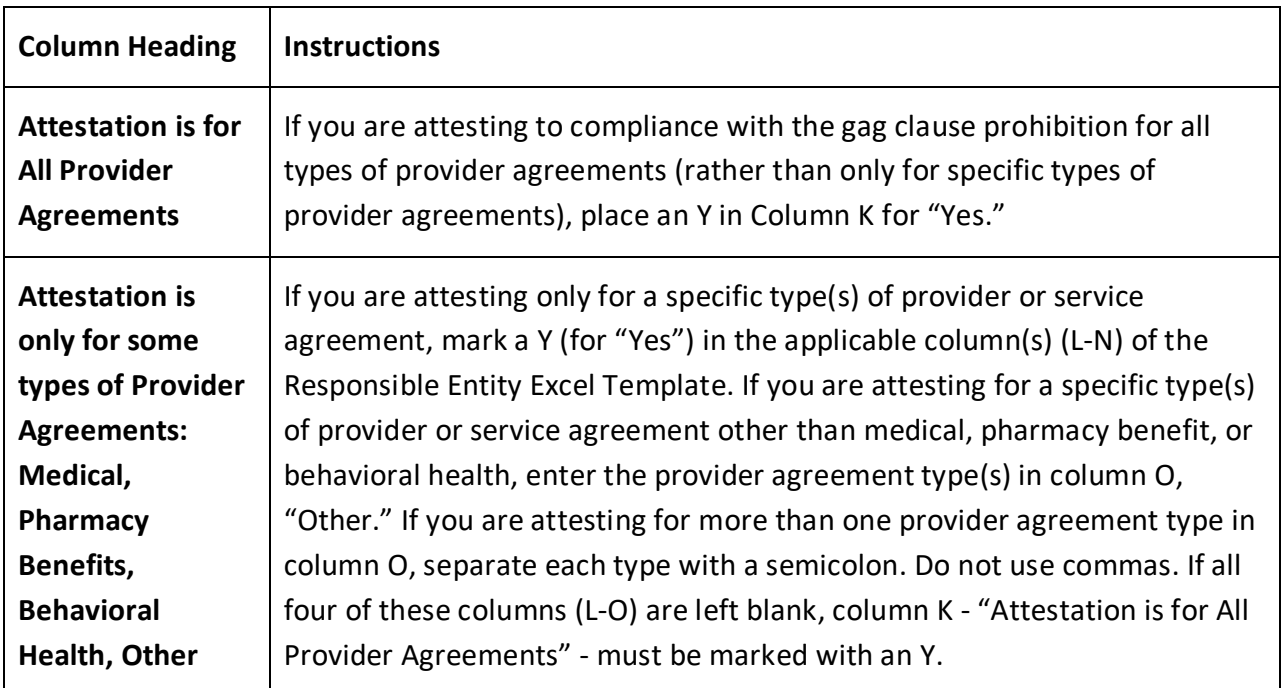

## <span id="page-61-0"></span>18 - Acronyms

The following are the acronyms used in this User Manual, either in the text or in the screenshots.

<span id="page-61-1"></span>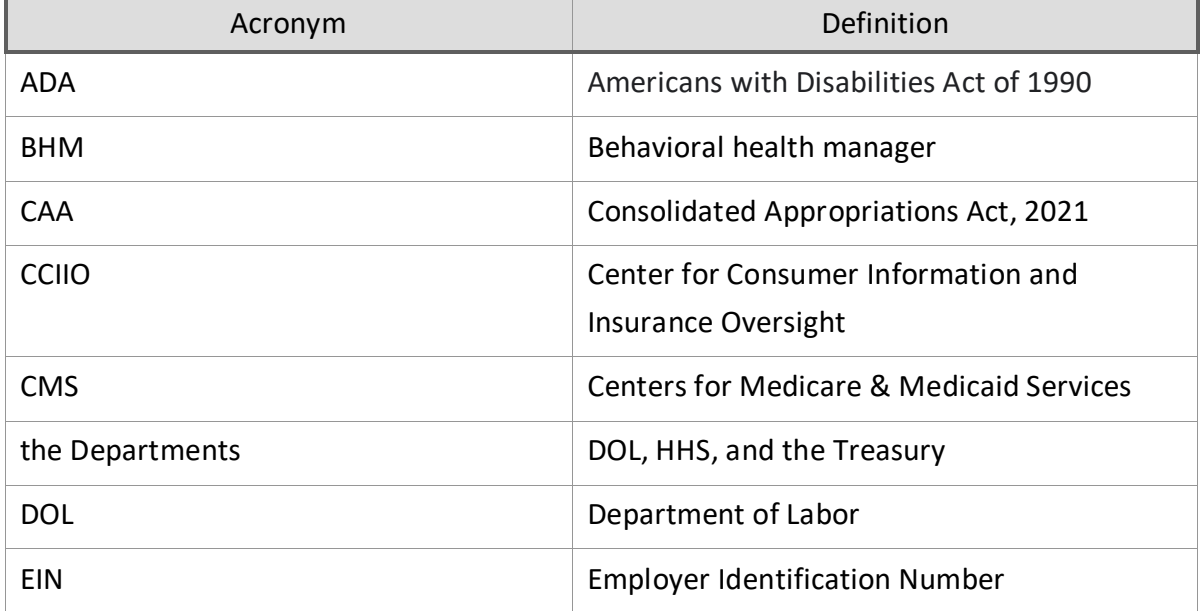

#### **Table 3 - Acronyms**

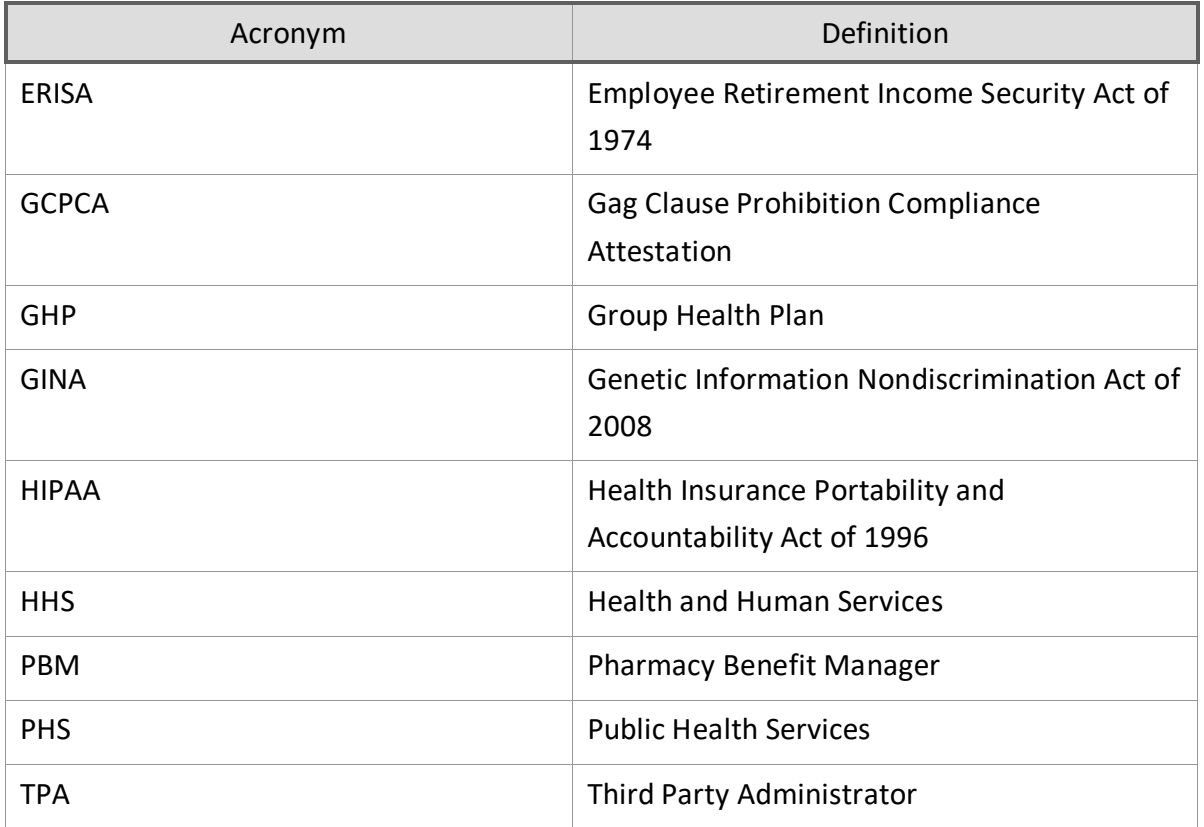